# HP Service Health Reporter

для операционной системы Windows®

Версия ПО: 9.20

Руководство по разработке содержимого и началу работы

Дата выпуска документа: октябрь 2012 г. Дата выпуска программного обеспечения: октябрь 2012 г.

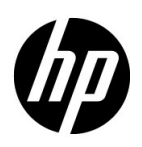

# Официальное уведомление

#### Гарантийные обязательства

Единственные гарантийные обязательства в отношении продуктов и услуг компании HP изложены в заявлении о прямых гарантийных обязательствах, которое прилагается к таким продуктам и услугам. Никакая часть настоящего документа не должна рассматриваться как дополнительные гарантийные обязательства. Компания HP не несет ответственности за технические или редакторские ошибки и неточности, содержащиеся в данном документе.

Информация, содержащаяся в настоящем документе, может быть изменена без уведомления.

#### Пояснения в отношении ограниченных прав

Конфиденциальное компьютерное программное обеспечение. Для владения, использования или копирования необходима действующая лицензия компании HP. В соответствии с положениями FAR 12.211 и 12.212 коммерческое компьютерное программное обеспечение, документация компьютерного программного обеспечения и технические данные коммерческих продуктов лицензируются государственным учреждениям США на условиях стандартной коммерческой лицензии поставщика.

#### Заявление об авторских правах

© Hewlett-Packard Development Company, L.P., 2010—2012.

#### Информация о товарных знаках

Adobe® является товарным знаком компании Adobe Systems Incorporated.

Microsoft® и Windows® — товарные знаки корпорации Майкрософт, зарегистрированные в США.

UNIX® является зарегистрированным товарным знаком The Open Group.

Java является зарегистрированным товарным знаком корпорации Oracle или ее дочерних компаний.

# Обновление документации

На титульном листе настоящего документа приведена следующая информация.

- Номер версии программного обеспечения.
- Дата выпуска документа, которая изменяется при каждом обновлении документа.
- Дата выпуска текущей версии программного обеспечения.

Чтобы проверить наличие обновлений или убедиться в том, что используется последняя редакция документа, откройте веб-сайт

#### **http://h20230.www2.hp.com/selfsolve/manuals**

Для доступа к этому сайту необходимо зарегистрироваться в службе HP Passport и войти в систему. Чтобы зарегистрироваться для получения идентификатора пользователя службы HP Passport, перейдите по адресу

#### **http://h20229.www2.hp.com/passport-registration.html**

Вы можете также перейти по ссылке **New users - please register** на странице входа в службу HP Passport.

Подписка на поддержку соответствующего продукта также дает возможность получения обновленных или новых выпусков. Подробные сведения можно получить у торгового представителя компании HP.

# Поддержка

Используйте веб-сайт технической поддержки программного обеспечения компании НР по адресу

#### www.hp.com/go/hpsoftwaresupport

На этом веб-сайте приведена контактная информация и подробные сведения о продуктах, услугах и поддержке, предоставляемых компанией НР в сфере программного обеспечения.

Служба поддержки программного обеспечения компании НР в Интернете предоставляет заказчикам возможности для самостоятельного устранения неполадок, а также быстрый и эффективный доступ к интерактивным средствам технической поддержки, необходимым для управления бизнесом. Клиенты службы технической поддержки могут использовать этот веб-сайт для решения следующих задач.

- Поиск необходимых документов в базе знаний.
- Подача и отслеживание заявок в службу технической поддержки и запросов на расширение функциональных возможностей.
- Загрузка исправлений программного обеспечения.
- Управление договорами на оказание поддержки.
- Поиск контактной информации службы поддержки компании НР.
- Просмотр сведений о доступных услугах.
- Участие в обсуждениях с другими пользователями программного обеспечения.
- Поиск курсов обучения по программному обеспечению и регистрация для участия в них.

Для получения доступа к большинству разделов поддержки сначала необходимо зарегистрироваться в качестве пользователя службы HP Passport, а затем войти в систему. Для ряда разделов поддержки также необходимо наличие договора на оказание поддержки. Чтобы зарегистрироваться для получения идентификатора пользователя службы HP Passport, перейдите на страницу

#### http://h20229.www2.hp.com/passport-registration.html

Получить более подробные сведения об уровнях доступа можно по адресу

http://h20230.www2.hp.com/new access levels.jsp

# Содержание

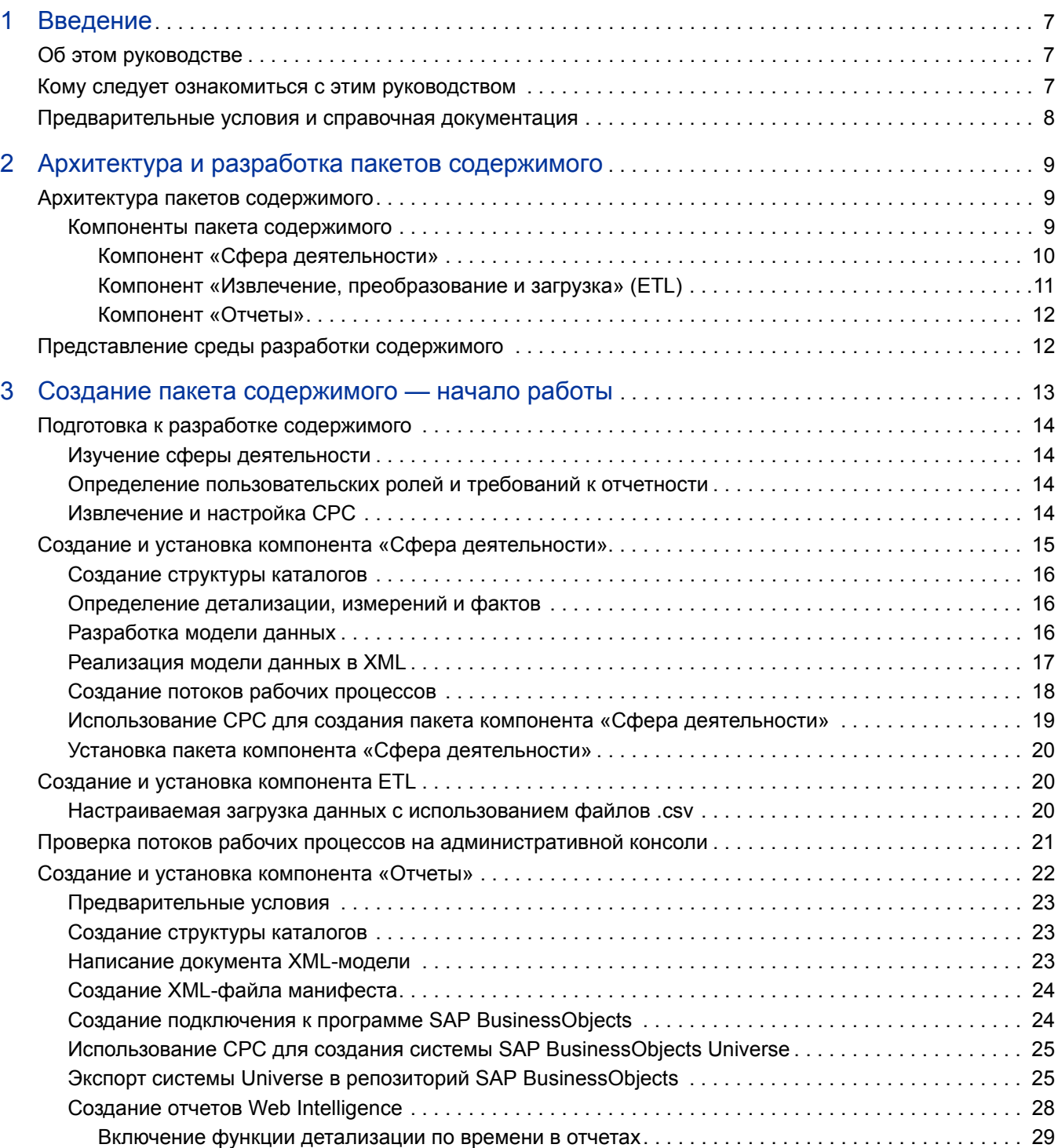

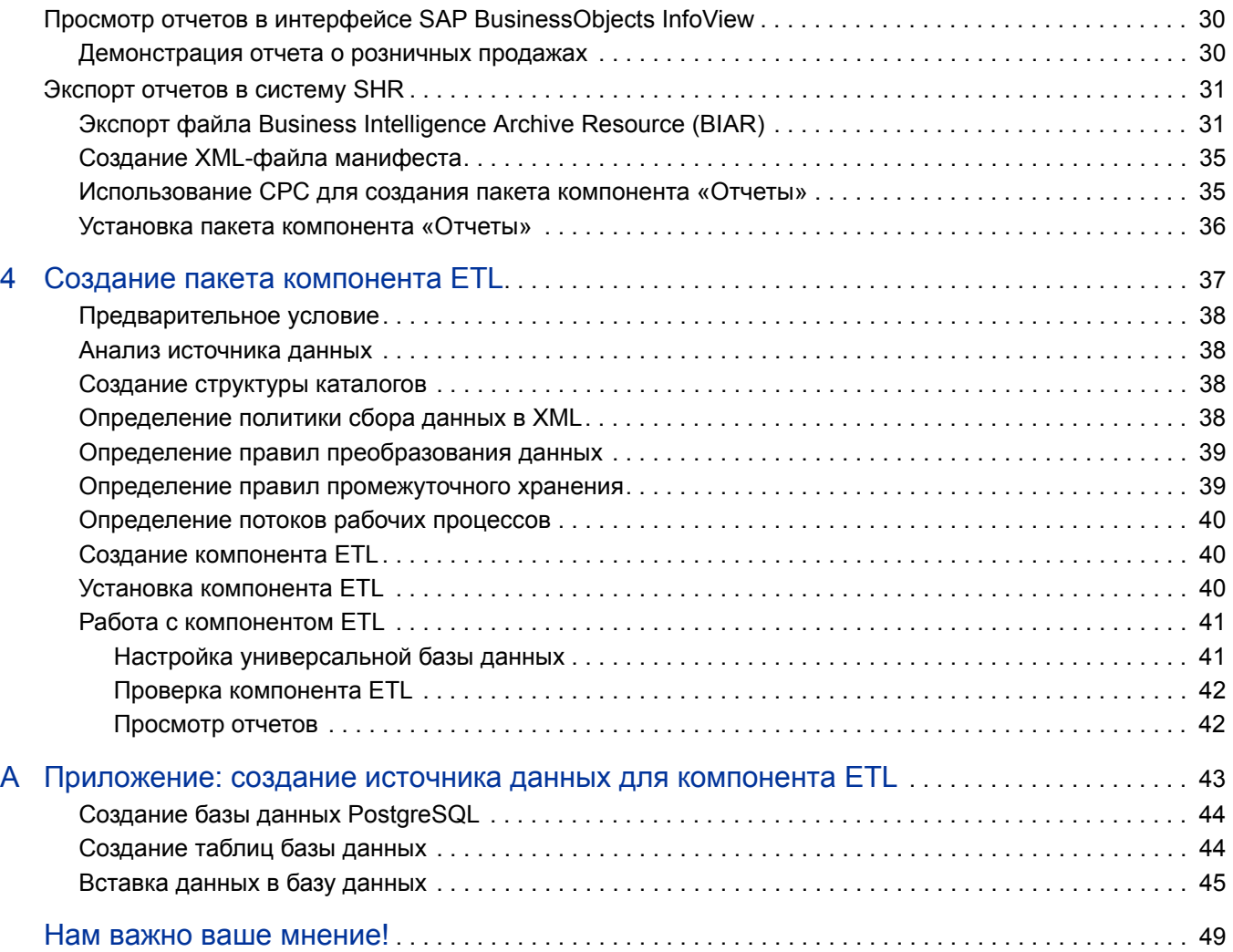

#### <span id="page-6-0"></span>1 Введение

В данном руководстве приведены обзор разработки содержимого программы HP Service Health Reporter (SHR) и описание процесса создания пакета содержимого. Для создания примера пакета содержимого используются файлы-образцы, имеющиеся на вашем установочном носителе SHR, и указания, приведенные в данном руководстве.

# <span id="page-6-1"></span>Об этом руководстве

Данное руководство включает следующие разделы:

- $\mathbf{1}$ Введение (данная глава): предварительные требования и справочные материалы, помогающие понять, что такое пакеты содержимого, и разобраться в терминологии разработки содержимого, используемой в данном руководстве.
- $\overline{2}$ Архитектура и разработка пакетов содержимого: описание архитектуры пакетов содержимого и представление среды разработки содержимого (СРС). СРС представляет собой набор содержащихся в SHR инструментов, которые позволяют создать пакет содержимого.
- $3<sup>1</sup>$ Создание пакета содержимого - начало работы: пошаговая инструкция по созданию пакета содержимого на примере пункта розничной торговли. Для создания рабочего пакета содержимого используются файлы-образцы и шаблоны, содержащиеся на носителе SHR.
- $\overline{4}$ Создание пакета компонента ETL: указания и файлы-образцы для создания универсального компонента ETL пакета содержимого с ограниченными возможностями, предназначенного для примера пункта розничной торговли.
- $5<sup>1</sup>$ Глоссарий терминов.

# <span id="page-6-2"></span>Кому следует ознакомиться с этим руководством

Это руководство предназначено для разработчиков, желающих создавать новые пакеты содержимого с помощью SHR или расширять имеющиеся пакеты содержимого.

# <span id="page-7-0"></span>Предварительные условия и справочная документация

Для использования данного руководства необходимо предварительно ознакомиться с

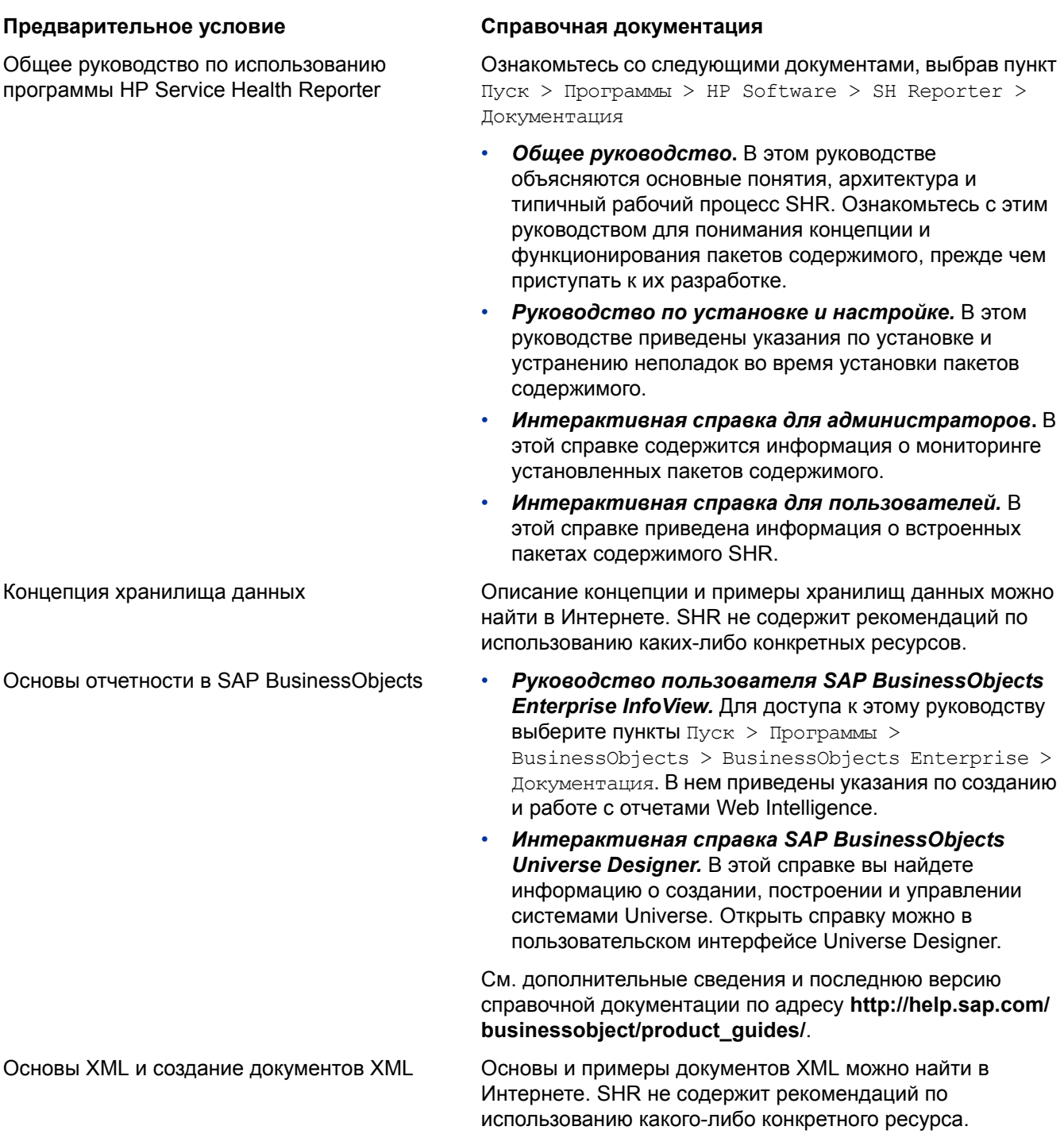

указанной ниже документацией.

# <span id="page-8-3"></span><span id="page-8-0"></span>2 Архитектура и разработка пакетов содержимого

SHR позволяет создавать на платформе базы данных управления производительностью следующее содержимое:

- $\bullet$ Пакет содержимого: создание новых и расширение встроенных пакетов содержимого SHR. В этом руководстве приведено описание этапов создания пакета содержимого с использованием примера.
- Отчеты Web Intelligence: использование интерфейса приложения SAP BusinessObjects . InfoView для создания новых отчетов и настройки встроенных отчетов SHR.

# <span id="page-8-1"></span>Архитектура пакетов содержимого

Пакет содержимого - это киоск данных для определенной сферы деятельности или области применения, развернутый на платформе базы данных управления производительностью SHR. Пакеты содержимого используются для определения собираемых метрик и способов их обработки и хранения, а также для представления обработанных данных в отчетах.

### <span id="page-8-2"></span>Компоненты пакета содержимого

Как правило, пакет содержимого состоит из трех компонентов: «Сфера деятельности» «Извлечение, преобразование и загрузка» (ETL) и «Отчеты».

На приведенной ниже диаграмме показаны типичные потоки данных между компонентами.

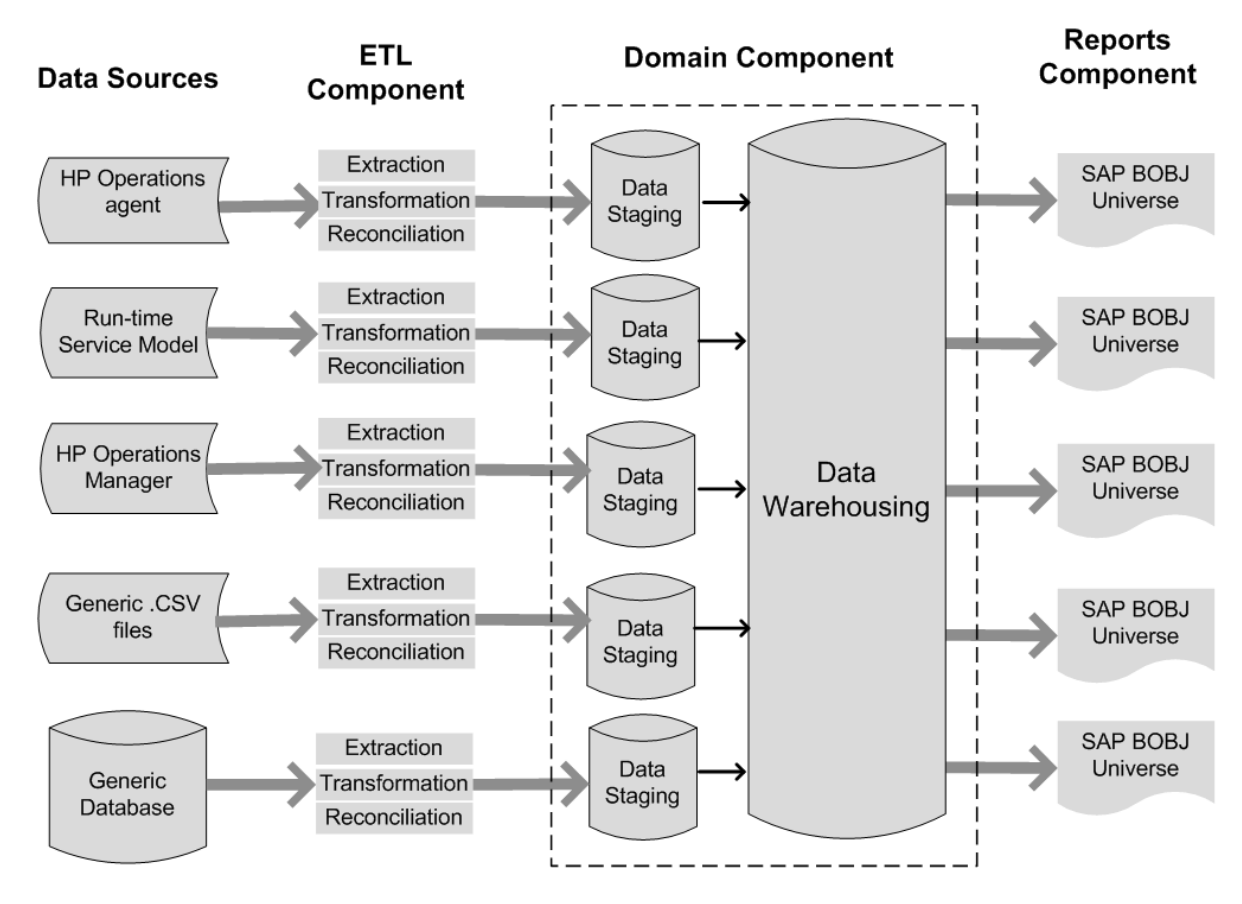

<span id="page-9-0"></span>Note: The Transformation and Reconciliation steps in an ETL component are optional and may not be applicable for all data sources.

#### Компонент «Сфера деятельности»

Компонент «Сфера деятельности» определяет модель данных той области деятельности, о которой составляется отчетность, а также логику обработки этих данных. Он требует моделирования этих данных экспертами в этой сфере в соответствии с потребностями предприятия. Этот компонент не зависит от источника данных. Компонент «Сфера деятельности» включает следующие элементы:

- Модель данных, включающая факты и измерения сферы деятельности, о которой составляется отчетность, и отношение между ними.
- Потоки рабочих процессов, обеспечивающие управление и мониторинг обработки данных. Поток состоит из этапов, которые связаны друг с другом последовательными отношениями. Пакет содержимого содержит набор потоков рабочих процессов, которые определяют и обеспечивают управление потоком данных от одного этапа к другому. В компоненте «Сфера деятельности» пакета содержимого потоки рабочих процессов определены в файлах XML, предназначенных для загрузки данных в таблицы и автономного агрегирования данных.
- Измерения и кубы бизнес-представления, которое будет использоваться одним или несколькими компонентами «Отчеты» (факультативно).

#### <span id="page-10-0"></span>Компонент «Извлечение, преобразование и загрузка» (ETL)

Компонент ETL зависит от источника данных: он определяет сбор данных из указанного источника данных и их последующее преобразование и загрузку в хранилище данных. Поэтому в каждой области анализа для каждого приложения источника данных используется отдельный компонент ETL пакета содержимого. Прежде чем приступить к созданию компонента ETL, необходимо указать источник данных, предоставляющий метрики, пригодные для ввода в модель данных сферы деятельности. Компонент ETL включает следующие элементы:

Правила сбора (извлечения) данных: после указания источника данных необходимо создать программу-сборщик или использовать имеющуюся программу-сборщик для сбора необходимых фактов и измерений из источника данных. Для определения метрик, собираемых программой-сборщиком из источника данных, политика сбора данных должна быть написана на языке XML. Программа-сборщик собирает данные в соответствии с политикой сбора данных и помещает их в файлы .csv.

SHR поддерживает сбор данных из набора известных источников данных и содержит программы-сборшики для каждого из таких источников данных.

SHR поддерживает следующие источники данных:

- модель обслуживания во время выполнения (RTSM):
- Агент HP Operations Agent;
- HP Operations Manager:
- база данных профилей HP Business Service Management;
- универсальные файлы .csv;
- базы данных с поддержкой JDBC.

В зависимости от потребностей вашей деятельности вы можете создать свою собственную программу-сборшик или использовать готовые сборшики, написав соответствующие правила сбора данных в файлах XML.

- Правила преобразования данных (факультативно): правила преобразования данных  $\bullet$ требуются в том случае, если собранные данные, например в виде файлов .csv. необходимо преобразовать перед их загрузкой в хранилище данных. Например, можно написать правило для удаления строк, содержащих пустое значение в столбце «host name» («Имя хоста»). Для написания правил преобразования используются файлы XML. Для готовых правил преобразования SHR содержит служебную программу преобразования данных под названием «mapper».
- Правила выверки данных (факультативно): выверка данных представляет собой  $\bullet$ процесс установления связей между данными фактов и соответствующими данными измерений. В SHR написание правил выверки данных используется для установления связей между данными фактов из одного источника и соответствующими данными измерений из другого источника с помощью распространенных бизнес-ключей. Например, в среде моста служб и операций (SaOB) источником данных об измерениях является RTSM, а источником данных о фактах - HP Operations Agent. Для выверки данных о фактах и данных об измерениях написание правил выверки осуществляется с использованием XML.
- Правила промежуточного хранения данных: после сбора, преобразования и выверки  $\bullet$ данных (в форме файлов .csv) они переносятся в таблицы промежуточного хранения. Правила промежуточного хранения данных определяют способ перемещения данных в таблицы промежуточного хранения, включая процесс слияния столбцов и строк.
- Определение потоков рабочих процессов: в компоненте ETL потоки рабочих процессов определяются в формате XML для управления перемещением данных от сбора к промежуточному хранению с использованием, если необходимо. промежуточных этапов преобразования и выверки.

#### <span id="page-11-0"></span>Компонент «Отчеты»

Компонент «Отчеты» содержит отчеты и системы Universe Web Intelligence программы SAP BusinessObjects. Система Universe пакета содержимого обеспечивает ориентированное на решение деловых задач значимое представление соответствующей комплексной базы данных и упрощает создание отчетов. Это логическое представление базовой модели данных, определяемой в компоненте «Сфера деятельности». С помощью компонента «Отчеты» осуществляется импорт измерений и кубов, определенных в соответствующем компоненте «Сфера деятельности».

# <span id="page-11-1"></span>Представление среды разработки содержимого

Среда разработки содержимого (СРС) включает набор инструментов, которые используются в процессе разработки содержимого. В этих инструментах используются файлы XML, написанные разработчиком пакета содержимого для создания пакетов компонентов пакета содержимого, предназначенных для установки.

Инструменты CPC содержатся на носителе SHR в виде самоизвлекающегося файла СDE. ехе, который находится в следующей папке: < каталог установки>. После извлечения содержимого файла СРС создает структуру папок, показанную на приведенном ниже рисунке.

### CDE

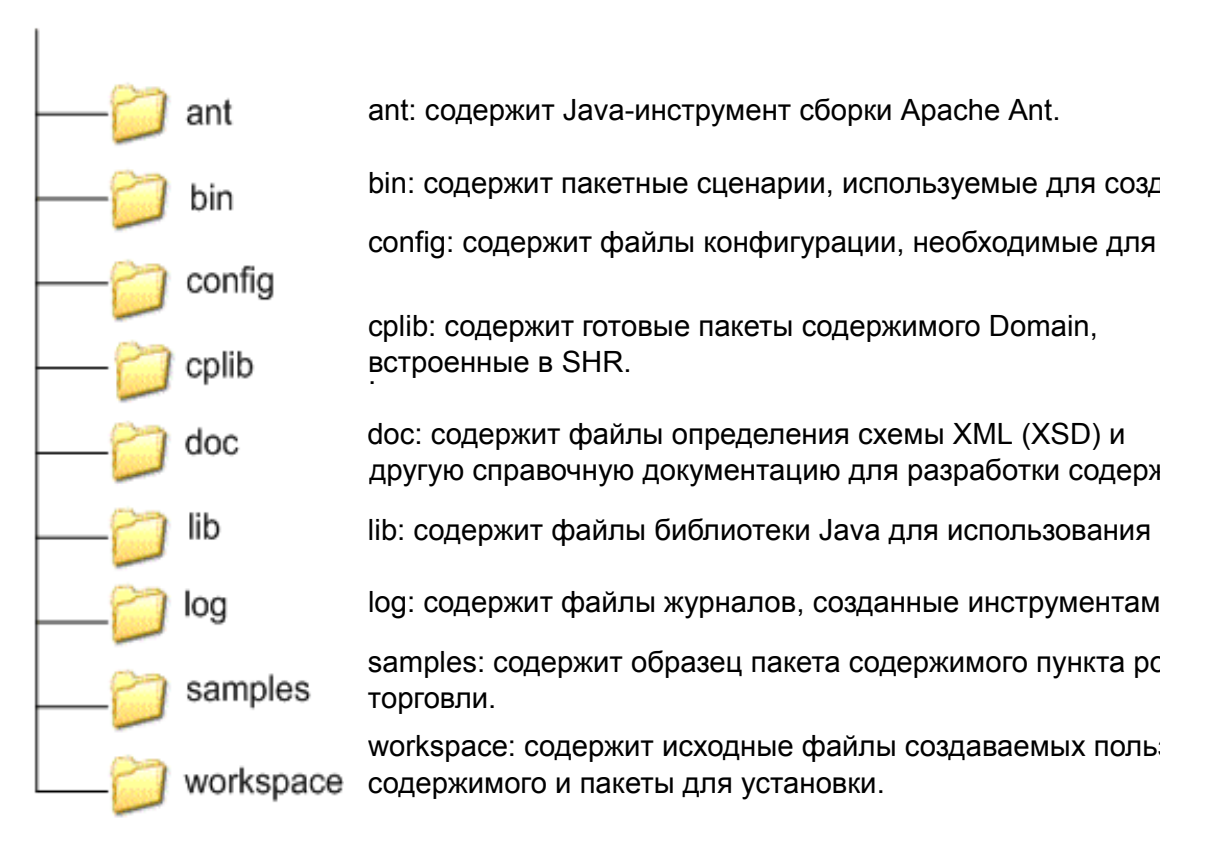

# <span id="page-12-1"></span><span id="page-12-0"></span>3 Создание пакета содержимого — начало работы

В этой главе описаны этапы создания пакета содержимого на практическом примере из области розничной торговли. На приведенной ниже схеме показаны типичные этапы создания пакета содержимого.

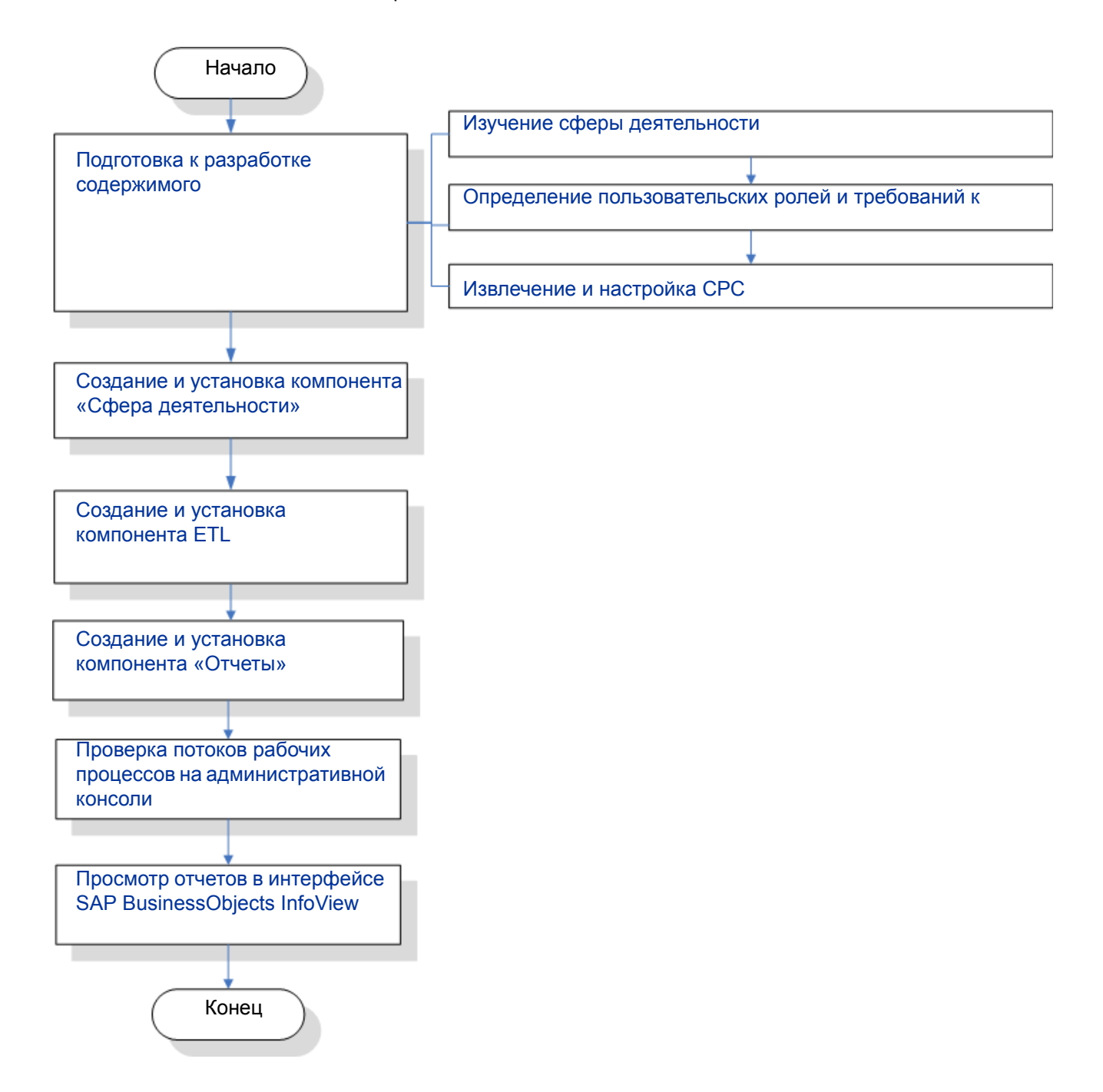

# <span id="page-13-0"></span>Подготовка к разработке содержимого

# <span id="page-13-1"></span>Изучение сферы деятельности

Рассмотрим пример крупной сети розничной торговли электроникой, в которой:

- имеется 100 магазинов, расположенных в 5 населенных пунктах, и
- на полках каждого магазина имеется около 10 тыс. отдельных товаров, обозначаемых товарными позициями (SKU).

Розничная сеть является автоматизированной, и на каждом изделии имеется сканируемый ярлык. Сбор данных о транзакциях осуществляется главным образом системой кассовых терминалов на выходе из магазина, где штрих-коды сканируются и непосредственно вводятся в систему. Здесь определяется количество купленных товаров.

Ознакомившись с характером деятельности сети розничной торговли, можно переходить к определению пользовательских ролей предприятия и соответствующих требований к отчетности.

## <span id="page-13-2"></span>Определение пользовательских ролей и требований к отчетности

В примере с пунктом розничной торговли в качестве пользователей отчетов рассматривается управленческий персонал предприятия.

Пользователей-управленцев интересует сводный отчет о продажах, в котором информация о реализации товаров представлена по различным товарным категориям и магазинам, находящимся в различных населенных пунктах. Информация о продажах должна быть представлена по различным периодам времени, например за год, квартал, месяц и день.

На этом этапе рекомендуется создать дизайн-макет требуемых отчетов. Первоначальный дизайн-макет можно создать на бумаге или с помощью любого инструмента разработки по вашему выбору. Разработку самих отчетов Web Intelligence в системе SAP BusinessObjects можно осуществить после создания пакета компонента «Отчеты».

# <span id="page-13-3"></span>Извлечение и настройка СРС

- 1 Войдите в систему, где установлена программа SHR. В папке <*каталог\_установки*> вы найдете приложение с именем CDE.exe.
- 2 Запустите файл CDE.exe, чтобы извлечь инструменты СРС в папку CDE.
- 3 Введите **cmd** и нажмите клавишу **ВВОД**, чтобы открыть окно командной строки.
- 4 Введите в командной строке и выполните команду **cd** для перехода в каталог, где установлена программа SHR. Затем выполните следующие команды для смены каталога:
	- a *<каталог\_установки>* **cd** CDE для перехода в каталог *<каталог\_установки>*\CDE.
	- b *<каталог\_установки>*\CDE> cd bin для перехода в каталог *<каталог\_установки>*\CDE\bin.

Здесь <*каталог\_установки*> — это каталог, где установлена программа SHR.

5 Выполните следующую команду:

**setenv.bat**

Для этого пути задаются следующие переменные среды:

CDE\_HOME ANT\_HOME JRE\_HOME

# <span id="page-14-1"></span><span id="page-14-0"></span>Создание и установка компонента «Сфера деятельности»

На приведенной ниже схеме показаны типичные этапы создания компонента «Сфера деятельности» пакета содержимого.

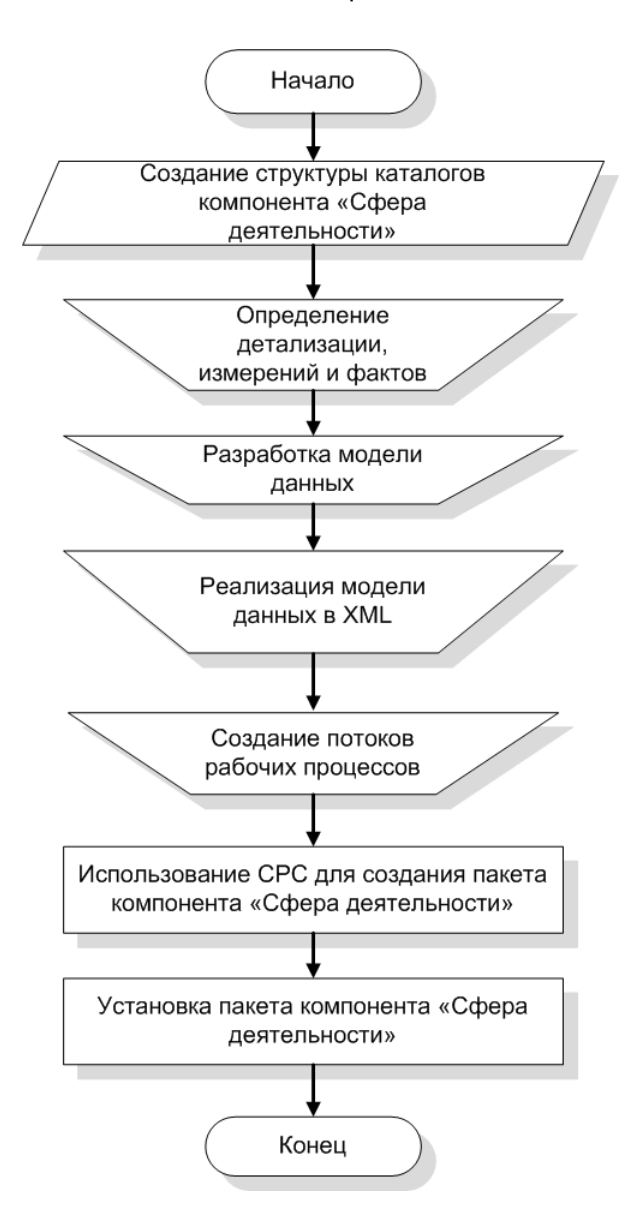

# <span id="page-15-0"></span>Создание структуры каталогов

Чтобы создать структуру каталогов для исходных файлов компонента «Сфера деятельности», введите в командной строке и выполните следующую команду:

<каталог установки>\CDE\bin>CreateCPFolders.bat -package RetailPOS -subpackage RetailPOSDomain -type domain

Здесь:

- < каталог установки> это каталог, где вы установили программу SHR;
- RetailPOS имя разрабатываемого вами пакета содержимого;  $\bullet$
- RetailPOSDomain имя компонента «Сфера деятельности» в пакете RetailPOS.  $\bullet$

Каталог будет содержать шаблоны программы SHR, которые вы будете использовать для создания исходных файлов компонента «Сфера деятельности»: файлы XML-модели и XML-файлы потоков рабочих процессов.

SHR содержит образцы исходных файлов для пакета содержимого пункта розничной торговли, которые размещены в указанной ниже папке. Эти файлы можно использовать для справки при создании своего собственного пакета содержимого.

%CDE HOME%\samples\RetailPOS Demo Content Pack\Source\

### <span id="page-15-1"></span>Определение детализации, измерений и фактов

Наибольшей детализацией характеризуются данные в таблице фактов. В примере с пунктом розничной торговли уровень детализации данных соответствует отдельной позиции в транзакции кассового терминала.

В качестве измерений используются:

- дата;
- $\bullet$ товар;
- магазин.

Фактами, сбор которых осуществляется системой кассовых терминалов, являются:

- $\bullet$ количество реализованных товаров;
- сумма реализации.

### <span id="page-15-2"></span>Разработка модели данных

Модель данных отражает отношения между объектами (таблицами фактов и измерений) и их атрибутами (столбцами таблиц в базе данных). В SHR моделью данных является файл XML. Чтобы создать модель данных, начните с создания схематической диаграммы, затем реализуйте ее в XML.

Ниже изображена схематическая диаграмма, которая будет использоваться для создания модели данных пакета содержимого RetailPOS.

#### **DateTime Dimension**

#### Time Key (PK) Time\_Full\_Date Time Dav Time Hour Time Month Time Week Time Quarter Time Year Time Is Holiday Time Is Weekday Time\_Event

### Факты транзакций розничных продаж

Ключ времени (FK) Ключ товара (FK) Ключ\_магазина (FK) Ключ рекламной акции (FK) ИД транзакции (детализация)

Объем продаж Сумма\_продаж

#### **Product Dimension**

Product Key (PK) Product Name SKU ID Brand Name Category SubCategory Expiry Date Weight Price Description

### **Store Dimension**

Store\_Key (PK) Store Number Store Address Store\_City Store State Store\_Country Store Region

# <span id="page-16-0"></span>Реализация модели данных в XML

Разработанную в предыдущем этапе схему необходимо реализовать в XML для использования средой разработки содержимого при создании пакета компонента «Сфера деятельности». Этот XML-файл называется XML-моделью.

XML-модель, как правило, состоит из следующих разделов:

- **Реляционный раздел**, в котором определены таблицы фактов и таблицы измерений и отношения между фактами и измерениями.
- **Логический раздел**, в котором определены кубы, иерархии и уровни. Для каждой таблицы фактов определяется один куб.
- **Раздел агрегирования**, в котором определено, какое агрегирование будет осуществляться в исходных таблицах.

После создания структуры каталогов компонента «Сфера деятельности» найдите шаблон model template.xml в следующей папке:

<CDE\_HOME>/workspace/RetailPOS/RetailPOS.ap/source/model

Этот файл .xml можно редактировать для создания XML-модели.

Кроме того, для справки можно использовать файл-образец XML-модели компонента **RetailPOSDomain**, размещенный в указанной ниже папке:

<CDE\_HOME>\samples\RetailPOS\_Demo\_Content\_Pack\Source\RetailPOS\RetailPO SDomain.ap\source\model

Чтобы ознакомиться с содержимым файла-образца XML-модели, нажмите в этом документе PDF на значке **Вложения: просмотр вложенных файлов** и выберите файл RetailPOS dimension model.xml. Дважды щелкните, чтобы открыть файл XML в окне браузера.

# <span id="page-17-0"></span>Создание потоков рабочих процессов

SHR предоставляет платформу рабочих процессов для управления и мониторинга рабочих процессов обработки данных. Эта платформа состоит из потоков рабочих процессов. Поток состоит из этапов, которые связаны друг с другом последовательными отношениями. Каждый пакет содержимого включает набор потоков, которые определяют и обеспечивают управление движением данных от одного этапа к другому.

Например, поток рабочих процессов компонента «Сфера деятельности» может включать следующие этапы:

#### **Загрузка данных в таблицу норм** -> **агрегирование по часам** -> **агрегирование по дням**

Потоки рабочих процессов необходимо реализовать в XML для использования средой разработки содержимого при создании пакета компонента «Сфера деятельности». С помощью XML необходимо создать следующие потоки:

- Один XML-поток рабочих процессов для загрузки и агрегирования фактов.
- Один XML-поток рабочих процессов для загрузки измерения **Магазин**.
- Один XML-поток рабочих процессов для загрузки измерения **Товар**.

После создания структуры каталогов компонента «Сфера деятельности» найдите шаблон потока рабочих процессов ABC\_stream\_template.xml в следующей папке:

<CDE\_HOME>/workspace/RetailPOS/RetailPOS.ap/source/orchestration

Шаблон ABC stream template.xml можно редактировать для создания XML-файлов потоков рабочих процессов.

Кроме того, для справки можно использовать образцы XML-файлов потоков рабочих процессов компонента **RetailPOSDomain**, размещенные в указанной ниже папке:

%CDE HOME%\samples\RetailPOS Demo Content Pack\Source\

Чтобы ознакомиться с содержимым XML-файлов потоков рабочих процессов, нажмите в этом документе PDF на значке **Вложения: просмотр вложенных файлов** и выберите следующие файлы .xml:

- Fact Retail Sales stream.xml XML-поток рабочих процессов для загрузки и агрегирования фактов;
- Dimension Store stream.xml XML-поток рабочих процессов для загрузки измерения **Магазин**;
- Dimension Product stream.xml XML-поток рабочих процессов для загрузки измерения **Товар**.

Дважды щелкните для открытия файлов XML в окне браузера.

# <span id="page-18-0"></span>Использование СРС для создания пакета компонента «Сфера деятельности»

Чтобы создать пакет компонента «Сфера деятельности», выполните следующие действия:

1 **Создайте XML-файл манифеста.**

XML-файл манифеста содержит определения исходных файлов, предназначенных для использования средой разработки содержимого при создании пакета компонента «Сфера деятельности».

Чтобы создать XML-файл манифеста с помощью СРС, выполните следующие действия:

a Воспользуйтесь командой **cd** для перехода в следующий каталог:

%CDE\_HOME%\workspace\RetailPOS\RetailPOSDomain.ap

b Выполните следующую команду:

ant **createManifestTemplate**

XML-файл манифеста с именем RetailPOSDomain manifest template.xml создается в папке <CDE\_HOME>/workspace/RetailPOS/RetailPOSDomain.ap/ source

В указанной ниже папке размещен образец XML-файла манифеста для компонента **RetailPOSDomain**.

%CDE\_HOME%\samples\RetailPOS\_Demo\_Content\_Pack\Source\RetailPOS\Retai lPOSDomain.ap\source\RetailPOSDomain\_manifest\_template.xml

Чтобы ознакомиться с содержимым образца XML-файла манифеста, нажмите в этом документе PDF на значке **Вложения: просмотр вложенных файлов** и выберите файл RetailPOSDomain manifest template.xml. Дважды щелкните, чтобы открыть файл XML в окне браузера.

#### 2 **Создайте пакет компонента «Сфера деятельности».**

Чтобы создать пакет компонента «Сфера деятельности» с помощью СРС, выполните следующие действия:

a Воспользуйтесь командой cd для перехода в следующий каталог:

```
%CDE_HOME%\workspace\RetailPOS\RetailPOSDomain.ap
```
b Выполните следующую команду:

ant

Пакет компонента «Сфера деятельности», предназначенный для установки, создается в следующем каталоге:

<CDE\_HOME>/workspace/RetailPOS/RetailPOSDomain.ap/dist

- 3 Перейдите в папку *\*CDE HOME\*/workspace/RetailPOS/RetailPOSDomainCP.ap/* dist
- 4 Скопируйте пакет RetailPOS в папку %PMDB HOME%\packages. Благодаря этому пакет становится доступен для установки в диспетчере развертывания.

Нет необходимости в том, чтобы приложение SHR было установлено на компьютере, на котором вы создаете пакет компонента «Сфера деятельности». Если вы создали пакет компонента «Сфера деятельности» на другом компьютере, необходимо скопировать его на компьютер с SHR в папку \*PMDB HOME\*\packages.

## <span id="page-19-0"></span>Установка пакета компонента «Сфера деятельности»

Для установки пакетов компонентов пакета содержимого в SHR используется диспетчер развертывания, доступный на административной консоли. См. указания по установке компонентов пакета содержимого в *Руководстве по установке и настройке HP Service Health Reporter.*

# <span id="page-19-1"></span>Создание и установка компонента ETL

Компонент ETL включает правила сбора, преобразования, выверки и промежуточного хранения данных. Создание полного компонента ETL, содержащего все указанные правила, может являться достаточно сложной задачей. Поэтому, чтобы помочь вам в создании примера пакета содержимого, в этой главе описан простой альтернативный способ создания данных в форме файлов .csv и их загрузки в хранилище данных.

В следующей главе Создание пакета компонента [ETL íà ñòð. 37](#page-36-1) описано создание пакета компонента ETL, который можно установить с помощью диспетчера развертывания, доступного на административной консоли.

### <span id="page-19-2"></span>Настраиваемая загрузка данных с использованием файлов .csv

В соответствии с этим способом создается набор файлов .csv в нужном формате, которые помещаются в папку %PMDB\_HOME%\stage для загрузки в таблицы хранилища данных SHR.

Для создания и загрузки файлов .csv выполните следующие действия:

1 **Установите пакет компонента «Сфера деятельности»:** прежде чем приступить к созданию предназначенных для загрузки файлов .csv, убедитесь в наличии пакета компонента «Сфера деятельности», созданного в соответствии с указаниями на Установка пакета компонента «Сфера [деятельности](#page-19-0)» íà ñòð. 20. С помощью компонента «Сфера деятельности» создается файл html интерфейса промежуточного хранения, который содержит формат, в котором должны создаваться файлы .csv. Файл html интерфейса промежуточного хранения создается в папке  $\text{\$PMDB-HOME\$}$ packages/RetailPOS/RetailPOSDomainCP.ap/doc.

См. для справки файл-образец RetailPOSDomain\_INTERFACE.html в папке %CDE HOME%\samples\RetailPOS Demo Content Pack\RetailPOS\RetailPOSDom ain.ap\doc

- 2 **Создайте файлы .csv:** SHR содержит простую программу генератор файлов .csv для создания образцов файлов .csv для пакета содержимого пункта розничной торговли (RetailPOS). Чтобы создать с помощью программы — генератора файлов .csv файлы .csv с заданным форматом, содержащимся в шаблоне .html, выполните следующие действия:
	- a Перейдите в папку %CDE\_HOME%\samples\RetailPOS\_Demo\_Content\_Pack\Sample CSV Generator.
	- b Скопируйте следующие файлы в указанное место, как показано в приведенной ниже таблице.

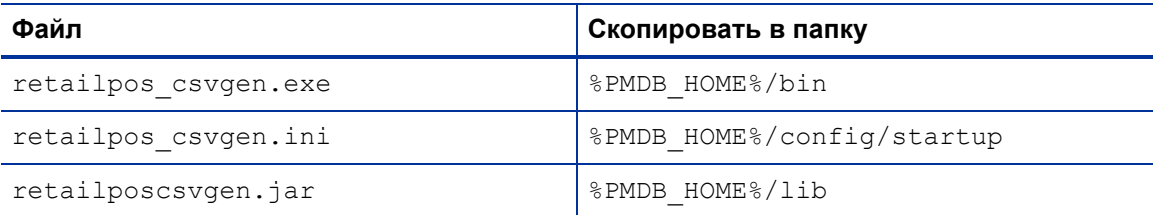

 $c$  Введите в командную строку и выполните команду  $r$ etailpos csvgen.exe.

Для создаваемого примера пакета содержимого пункта розничной торговли программа-генератор создает файлы .csv за два месяца и помещает их в папку **&PMDB\_HOME&\stage. Ранее установленный вами компонент «Сфера деятельности»** загружает файлы .csv в таблицы хранилища данных SHR.

# <span id="page-20-0"></span>Проверка потоков рабочих процессов на административной консоли

После запуска службы HP\_PMDB\_Platform\_Timer необходимо войти в административную консоль, чтобы проверить статус потоков рабочих процессов компонента «Сфера деятельности». Выполните следующие действия:

- 1 В пользовательском интерфейсе администрирования выберите пункты **Внутренний мониторинг** > **Обработка данных**.
- 2 На вкладке **Сведения о потоках** просмотрите статус потоков пакета содержимого RetailPOSDomain. В случае успешного завершения у всех потоков будет указан статус OK.

В примере с пунктом розничной торговли компонент «Сфера деятельности» содержит следующие потоки рабочих процессов, при этом каждый поток содержит один или несколько этапов.

- XML-поток рабочих процессов для загрузки и агрегирования фактов о **розничных\_продажах**.
- XML-поток рабочих процессов для загрузки измерения **Магазин**.
- XML-поток рабочих процессов для загрузки измерения **Товар**.
- XML-поток рабочих процессов для загрузки измерения **Рекламная акция**.

Как показано на приведенном ниже изображении, успешное завершение потоков обозначается зеленым цветом.

#### Обработка данных

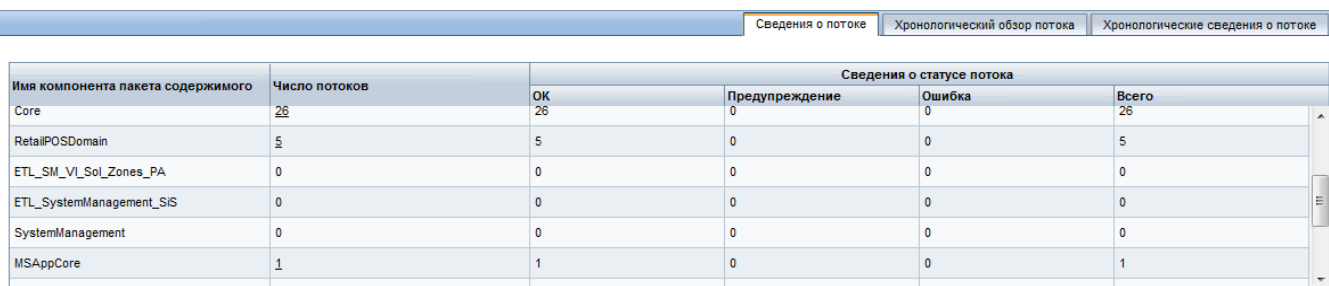

#### Сведения о потоке для компонента пакета содержимого: RetailPOSDomain

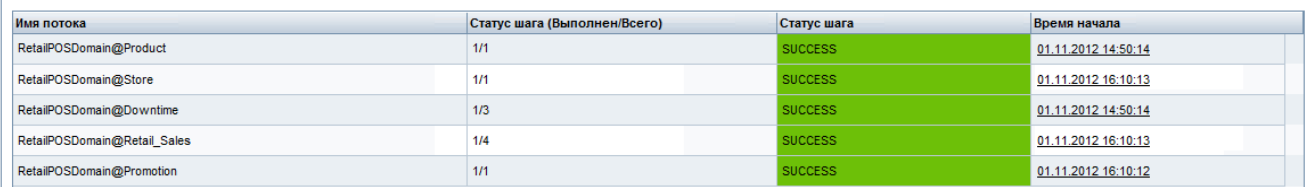

# <span id="page-21-0"></span>Создание и установка компонента «Отчеты»

На приведенной ниже схеме показаны этапы создания компонента «Отчеты».

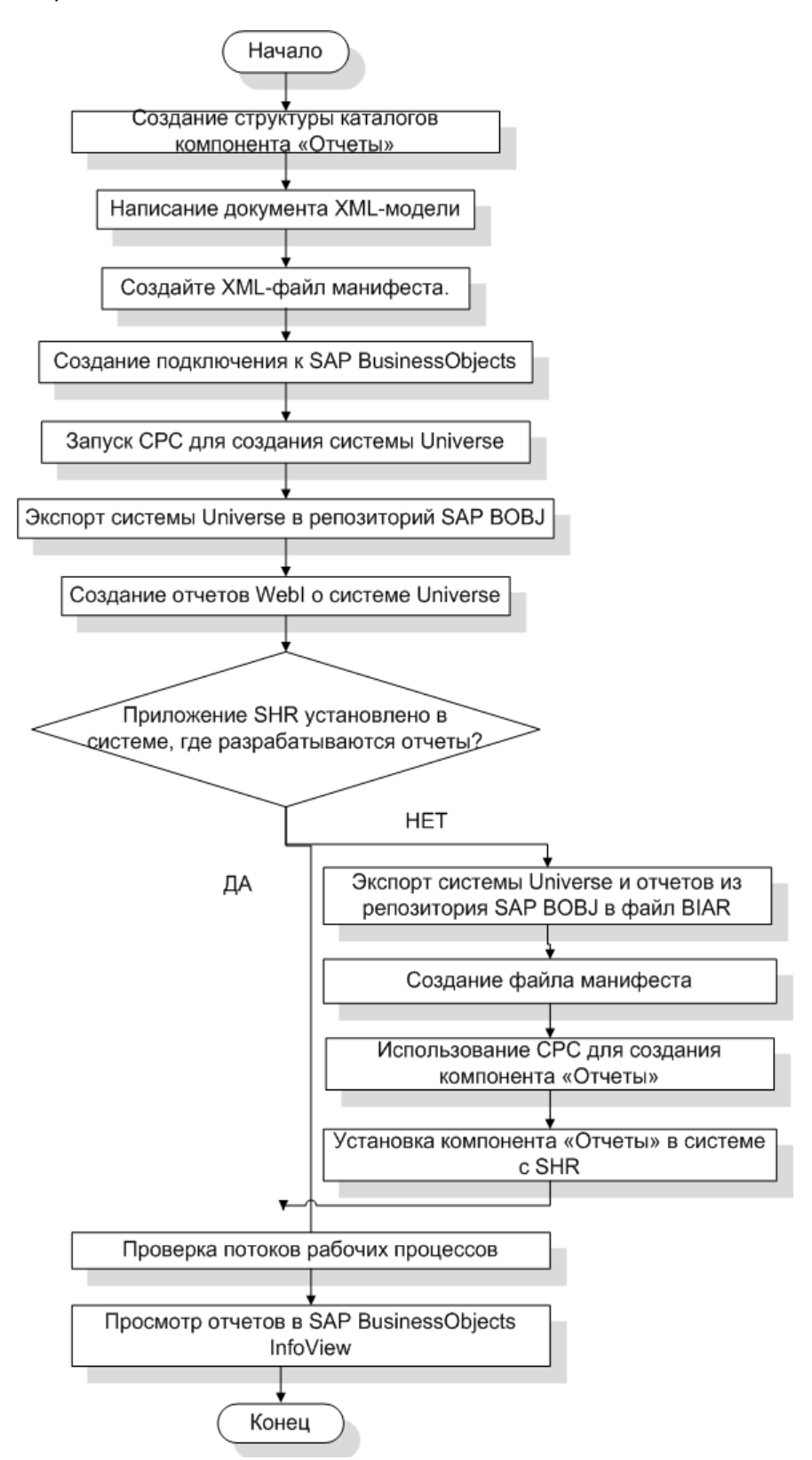

### <span id="page-22-0"></span>Предварительные условия

Перед созданием компонента «Отчеты» необходимо убедиться в следующем:

- СРС установлена на том же компьютере, где вы установили SHR и SAP BusinessObjects.
- Компонент «Сфера деятельности», созданный в Установка пакета компонента «Сфера деятельности» і а под. 20, установлен. Для установки компонента «Сфера деятельности» используйте диспетчер развертывания на административной консоли. См. указания в Руководстве по установке и настройке HP Service Health Reporter.

#### <span id="page-22-1"></span>Создание структуры каталогов

Чтобы создать структуру каталогов для исходных файлов компонента «Отчеты», введите в командной строке и выполните следующую команду:

```
< KaTaJOT VCTAHOBKN>\CDE\bin>CreateCPFolders.bat -package RetailPOS
-subpackage RetailPOSApp -type application
```
Здесь:

- <каталог установки> это каталог, где вы установили программу SHR;
- RetailPOS имя разрабатываемого вами пакета содержимого;
- RetailPOSReporting ИМЯ КОМПОНЕНТА «ОТЧЕТЫ» В ПАКЕТЕ RetailPOS.

Каталог будет содержать шаблоны программы SHR, которые вы будете использовать для создания исходных файлов компонента «Отчеты».

SHR содержит образцы исходных файлов для пакета содержимого пункта розничной торговли, которые размещены в указанной ниже папке. Эти файлы можно использовать для справки при создании своего собственного пакета содержимого.

%CDE HOME%\samples\RetailPOS Demo Content Pack\Source\

# <span id="page-22-2"></span>Написание документа XML-модели

Документ XML-модели компонента «Отчеты» должен содержать логический раздел. В этом разделе необходимо указать ссылку на куб, который вы определили в документе XML-модели компонента «Сфера деятельности».

Для справки в указанной ниже папке размещен файл-образец XML-модели для компонента RetailPOSReporting.

%CDE HOME%\samples\RetailPOS Demo Content Pack\Source\RetailPOS\RetailPO SReporting.ap\source\model

Чтобы ознакомиться с содержимым файла-образца XML-модели, нажмите в этом документе PDF на значке Вложения: просмотр вложенных файлов и выберите файл

RetailPOS App model.xml. Дважды щелкните, чтобы открыть файл XML в окне браузера.

# <span id="page-23-0"></span>Создание XML-файла манифеста

XML-файл манифеста содержит определение документа XML-модели, созданного в этапе «[Написание](#page-22-2) документа XML-модели» для использования средой разработки содержимого.

Чтобы создать XML-файл манифеста с помощью СРС, выполните следующие действия:

1 Воспользуйтесь командой **cd** для перехода в следующий каталог:

%CDE\_HOME%\workspace\RetailPOS\RetailPOSReporting.ap

2 Выполните следующую команду:

ant **createManifestTemplate**

XML-файл манифеста с именем RetailPOS manifest template.xml создается в папке <CDE\_HOME>/workspace/RetailPOS/RetailPOSReporting.ap/source

В указанной ниже папке размещен образец XML-файла манифеста для компонента **RetailPOSReporting**.

```
%CDE_HOME%\samples\RetailPOS_Demo_Content_Pack\Source\RetailPOS\Retai
lPOSReporting.ap\source
```
# <span id="page-23-1"></span>Создание подключения к программе SAP BusinessObjects

Для создания системы SAP BusinessObjects Universe необходимо создать безопасное подключение базы данных к программе SAP BusinessObjects с помощью приложения Universe Designer. SHR содержит пакетный сценарий, предназначенный для создания этого соединения. Чтобы создать подключение с помощью этого сценария, выполните следующие действия:

1 Воспользуйтесь командой **cd** для перехода в следующий каталог:

%CDE\_HOME%\bin

2 Введите в командной строке и выполните следующую команду:

setenv.bat

3 Введите в командной строке и выполните следующий пакетный сценарий:

createUniverseConnection.bat

На экране появится следующее сообщение об успешном создании подключения: «Default BO Universe connection <"MA""> was created successfully».

# <span id="page-24-0"></span>Использование СРС для создания системы SAP BusinessObjects Universe

Чтобы создать систему Universe с помощью СРС, выполните в командной строке следующие действия

- 1 С помощью команды cd перейдите в директорию %CDE\_HOME%\workspace\RetailPOS\RetailPOSReporting.ap
- 2 Выполните следующую команду:

#### **ant**

Система Universe создается с расширением имени файла .unv и помещается в следующую nanky: %CDE\_HOME%\workspace\RetailPoS\RetailPoSReporting.ap\dist\ RetailPOS\RetailPOSReporting.ap

Систему Universe можно также редактировать, добавляя в нее дополнительные иерархии. См. дополнительную информацию в *интерактивной справке приложения SAP BusinessObjects Universe Designer*.

# <span id="page-24-1"></span>Экспорт системы Universe в репозиторий SAP BusinessObjects

В приложении SAP BusinessObjects Universe Designer выполните следующие действия:

- 1 Выберите пункты **Файл Экспорт**. Откроется окно «Экспортировать Universe».
- 2 Выберите из списка соответствующую папку системы Universe, в данном примере RetailPOS. Нажмите кнопку **ОК**.

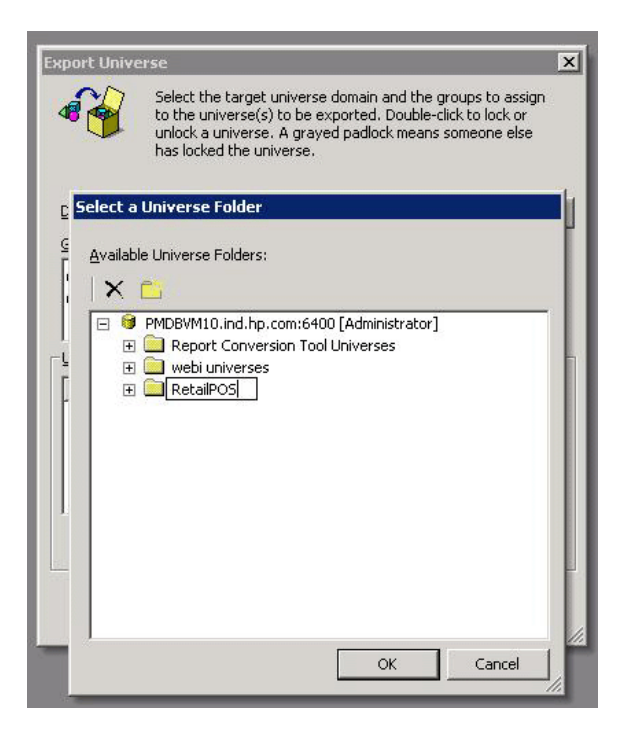

3 В окне Export Universe перейдите в папку, где находится система Universe, в данном примере — RetailPOSReporting.unv. Нажмите кнопку **Open**.

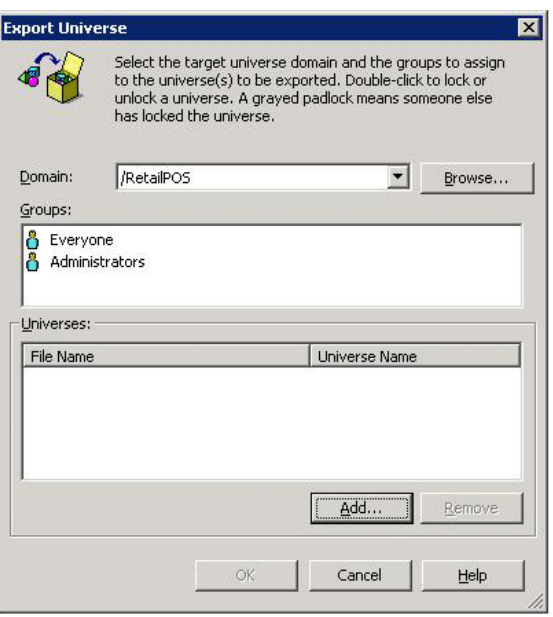

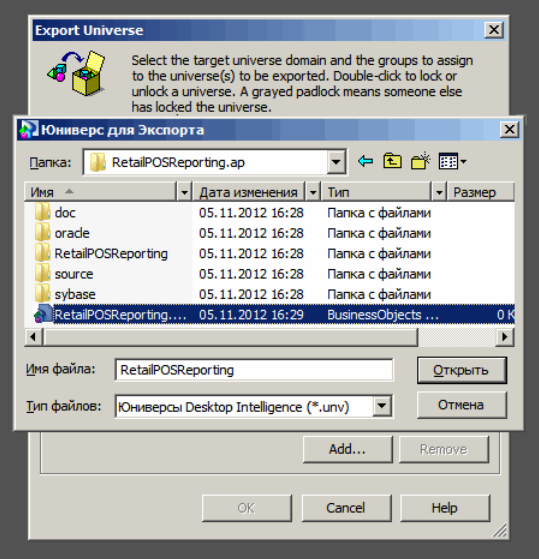

В окне Export Universe показано, что файл RetailPOSReporting.unv добавлен к списку экспортируемых систем Universe. Нажмите ОК.

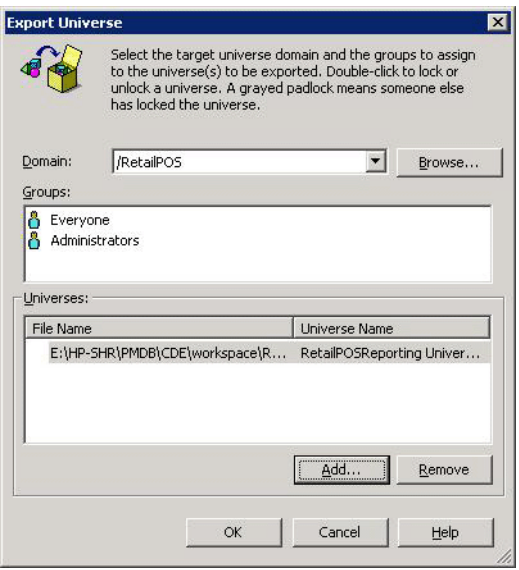

4 На экран будет выведено сообщение Система Universe успешно экспортирована.

# <span id="page-27-0"></span>Создание отчетов Web Intelligence

Вы можете создавать отчеты Web Intelligence, выбирая соответствующую систему Universe в интерфейсе SAP BusinessObjects InfoView и создавая один или несколько запросов для определения данных, которые должны содержаться в отчетах.

Чтобы создать простой отчет о продажах, содержащий таблицу с данными об объеме и сумме продаж по товарным категориям, выполните следующие действия:

- Войдите в интерфейс SAP BusinessObjects InfoView одним из следующим способов:  $\mathbf{1}$ 
	- В адресной строке веб-браузера введите URL-адрес системы SAP BusinessObjects. URL-адрес компьютера имеет следующий формат: http://<имя хоста или IP-aдpec>:PORT NO (8080)/InfoViewApp/logon.jsp.
	- На административной консоли выберите пункты Администрирование SAP BOBJ, затем нажмите Запустить InfoView. Откроется страница входа в InfoView.
- Выберите пункт Document List.  $\overline{2}$
- $\overline{3}$ Выберите пункты New WebIntelligence Document. Отобразится список систем Universe приложения BusinessObjects.
- $\overline{4}$ Выберите пункт RetailPOSReporting Universe - Model Generator. Откроется окно New Web Intelligence Document. На вкладке Data показаны объекты — доступные в системе Universe измерения и показатели, как показано на следующем изображении.

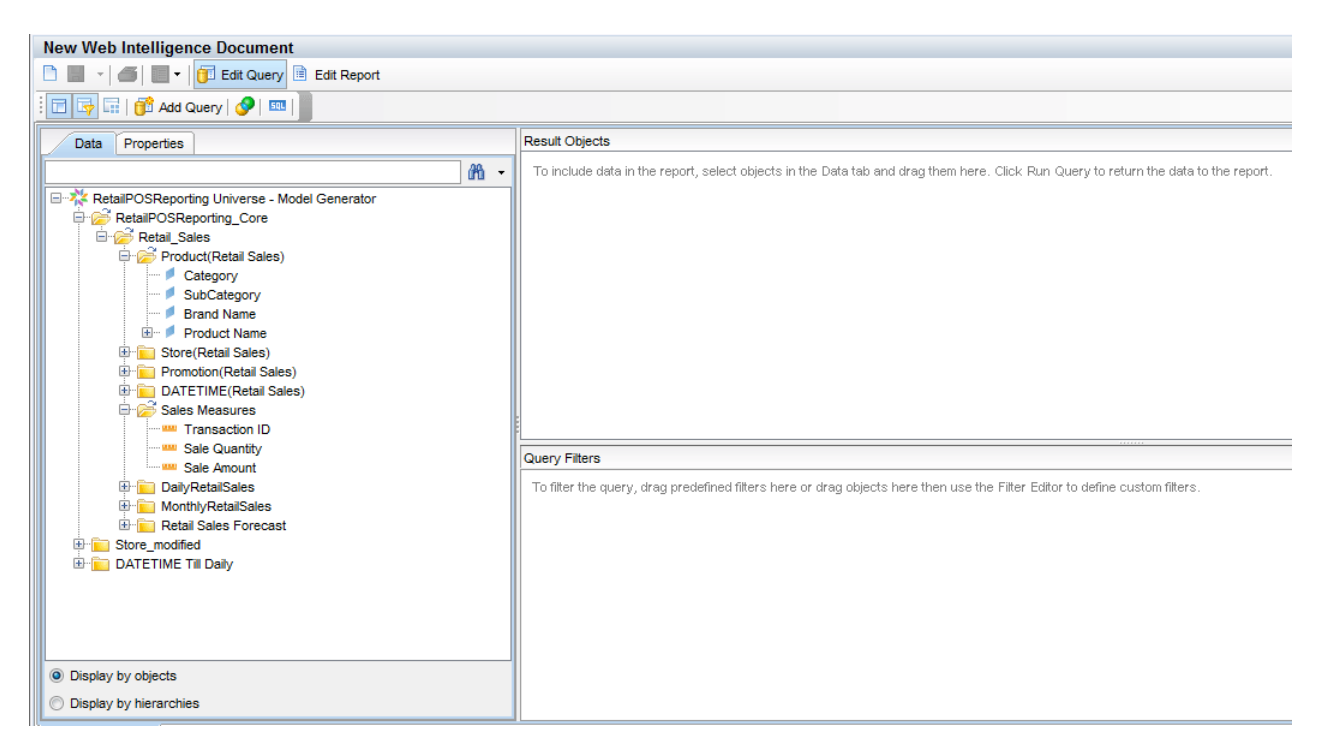

- Для включения данных в отчет выберите следующие объекты на вкладке Data и 5 перетащите их в окно Result Objects. Вы можете также поместить эти объекты в окно Result Objects, дважды нажав на них кнопкой мыши.
	- Измерение: Category (в папке Product (Retail Sales)).
	- Показатели:
		- Sale Quantity (B nanke Sales Measures);
		- Sale Amount (B Nanke Sales Measures).

6 Чтобы ввести данные в отчет, нажмите кнопку Run Query.

Будет создана таблица с данными об объеме и сумме продаж по товарным категориям. Вы можете переименовать таблицу по своему усмотрению.

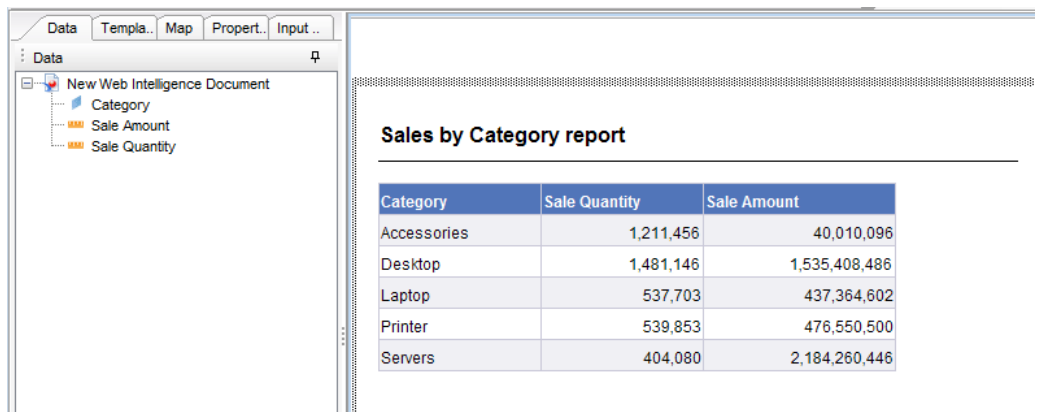

#### <span id="page-28-0"></span>Включение функции детализации по времени в отчетах

Чтобы включить в отчете функцию детализации по времени, нажмите кнопку Drill | С Drill на панели инструментов InfoView. Вы можете выполнять детализацию и сведение данных по измерению товарной категории.

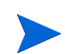

Вариант 1. Если вы разрабатывали отчеты Web Intelligence в другой системе, где приложение SHR не установлено, необходимо выполнить следующие действия:

- $\bullet$ экспортируйте файл BIAR в систему, где установлена программа SHR, и
- $\bullet$ создайте компонент «Отчеты» и установите его с помощью диспетчера развертывания.

См. указания по выполнению этапа Экспорт отчетов в систему SHR (à ñòð. 31.

Вариант 2. Если вы разрабатывали отчеты Web Intelligence в системе, где установлено приложение SHR, вы можете проверить потоки рабочих процессов и просмотреть отчеты в интерфейсе SAP BusinessObjects InfoView, как описано в следующих разделах.

# <span id="page-29-2"></span><span id="page-29-0"></span>Просмотр отчетов в интерфейсе SAP BusinessObjects InfoView

После установки пакетов компонентов «Сфера деятельности» и «Отчеты» и загрузки данных в хранилище данных отчеты отображаются в интерфейсе SAP BusinessObjects InfoView.

Если вы установили образец пакета RetailPOS\_Demo\_Content\_Pack из папки %CDE HOME%\samples\, вы увидите отчет с именем Retail Sales Report, доступный в окне Document List в интерфейсе InfoView. См. указания по входу в интерфейс InfoView и просмотру отчетов в *Интерактивной справке HP Service Health Reporter для пользователей.*

Отчет о розничных продажах содержит сводку продаж с информацией о выручке от продаж по каждому из измерений, определенных в модели данных, — расположению, времени и товарной категории. Вы можете выполнять детализацию и сведение данных по измерениям для просмотра информации с соответствующим уровнем детализации.

## <span id="page-29-1"></span>Демонстрация отчета о розничных продажах

Нажмите для воспроизведения видеозаписи. Нажмите правой кнопкой мыши для доступа к параметрам просмотра.

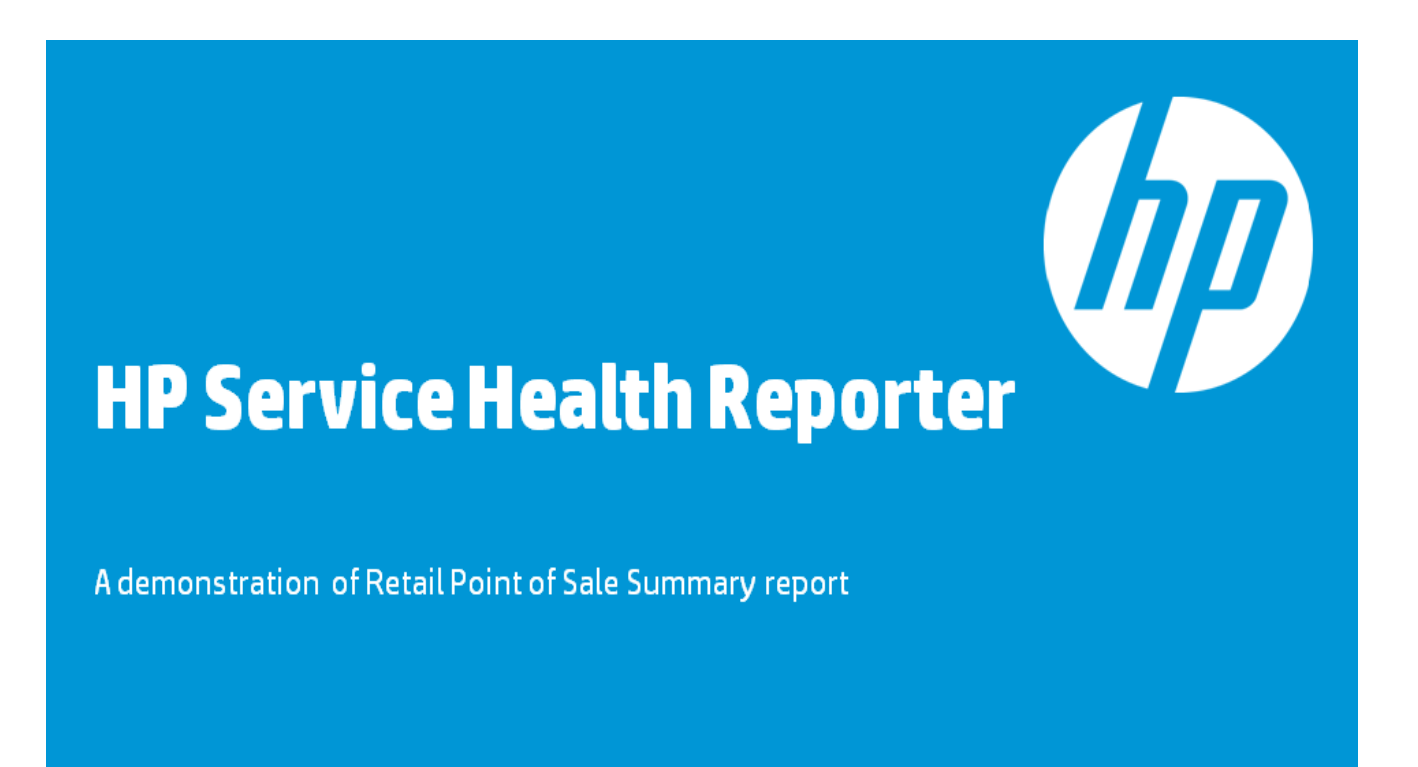

@Copyright 2012 He wlett-Packard Development Company, L.P. The information contained herein is subject to change without notice.

# <span id="page-30-0"></span>Экспорт отчетов в систему SHR

# <span id="page-30-1"></span>Экспорт файла Business Intelligence Archive Resource (BIAR)

Если вы разрабатывали отчеты в системе, где приложение SHR не установлено, необходимо экспортировать файл BIAR и установить компонент «Отчеты» в системе, где установлено приложение SHR. Необходимо выбрать исходную и конечную среду и объекты, которые вы хотите импортировать. Выполните следующие действия:

- $\mathbf{1}$ Откройте мастер импорта в приложении BusinessObjects.
- $2^{\circ}$ На странице Исходная среда укажите следующие параметры:
	- Имя CMS: имя компьютера, на котором установлено приложение BusinessObjects.
	- Имя пользователя: имя пользователя приложения BusinessObjects.
	- Пароль: пароль пользователя приложения BusinessObjects.
	- Проверка подлинности: выберите значение предприятие.

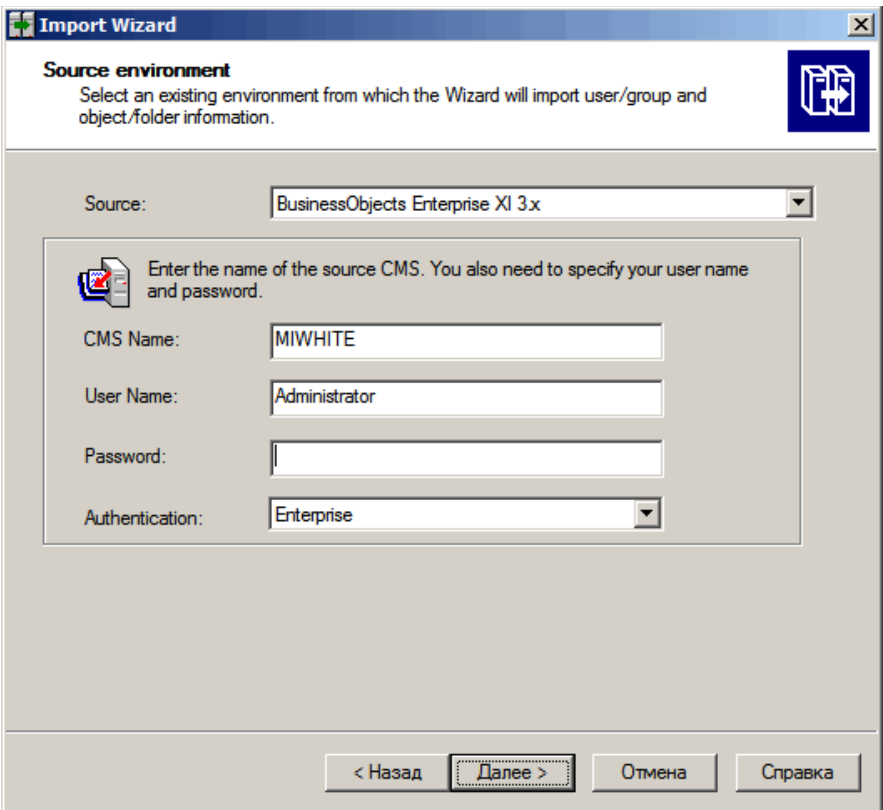

- 3 На странице Конечная среда выберите следующие параметры:
	- Конечная среда: Файл Business Intelligence Archive Resource (BIAR).
	- Файл BIAR: файл .biar, в который вы хотите экспортировать содержимое. Файл .biar находится в следующей папке:

%CDE HOME%\workspace\RetailPOS\RetailPOSReporting.ap\source\report s\sybase\

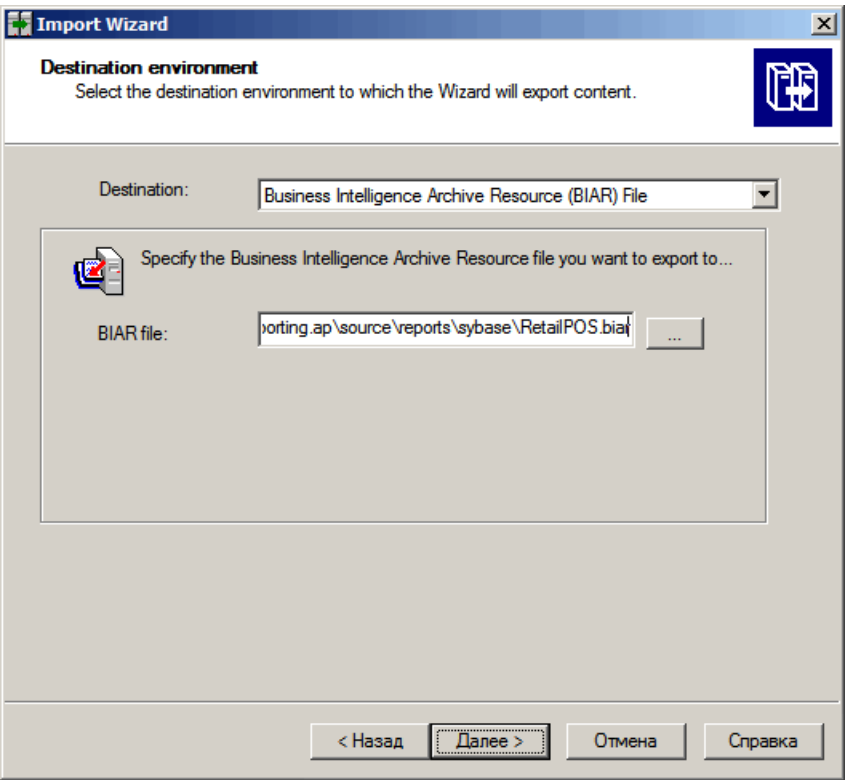

- 4 На странице **Выбор импортируемых объектов** выберите следующие параметры:
	- Импорт папок и объектов.
	- Импорт объектов репозитория.
	- Импорт систем Universe.

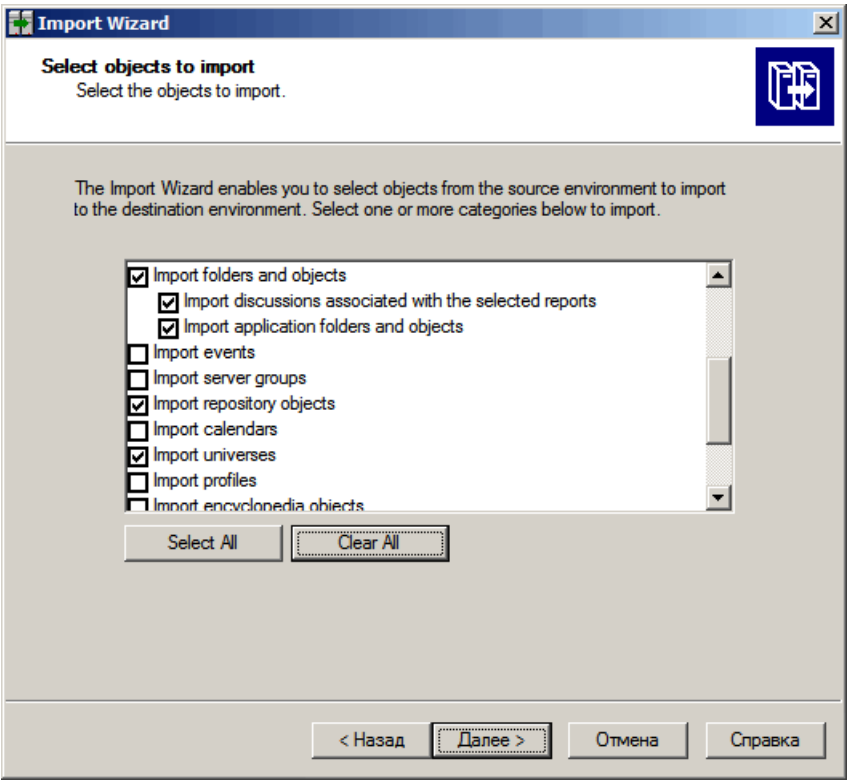

#### 5 На странице **Параметры импорта для систем Universe и подключений** выберите следующий параметр:

Импорт систем Universe и подключений, непосредственно используемых выбранными документами Web Intelligence и Desktop Intelligence.

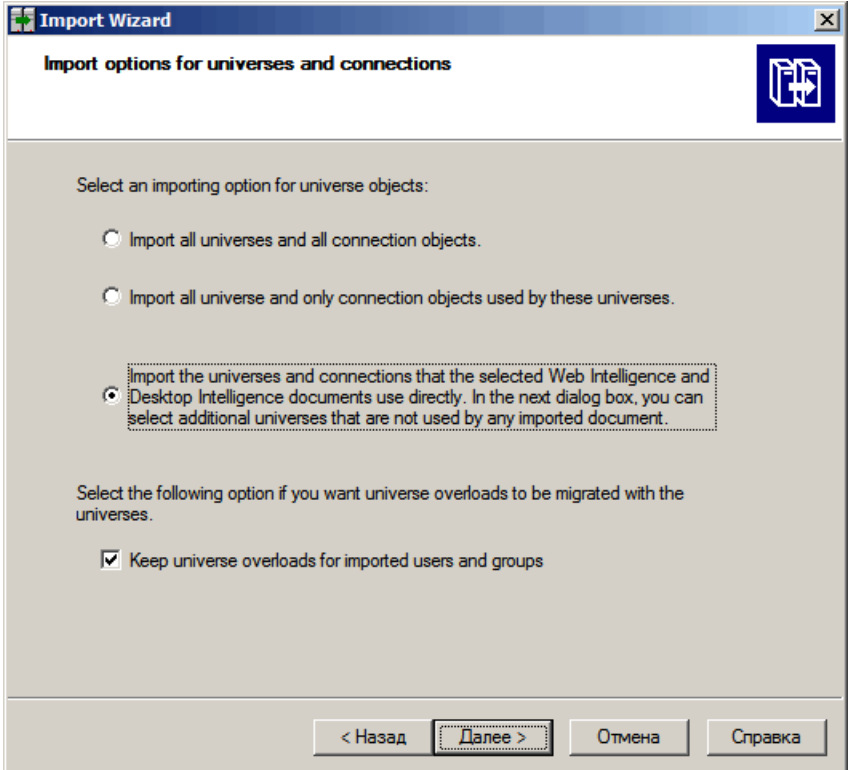

6 На странице **Папка Universe и системы Universe** выберите RetailPOS. Нажмите кнопку **Next**.

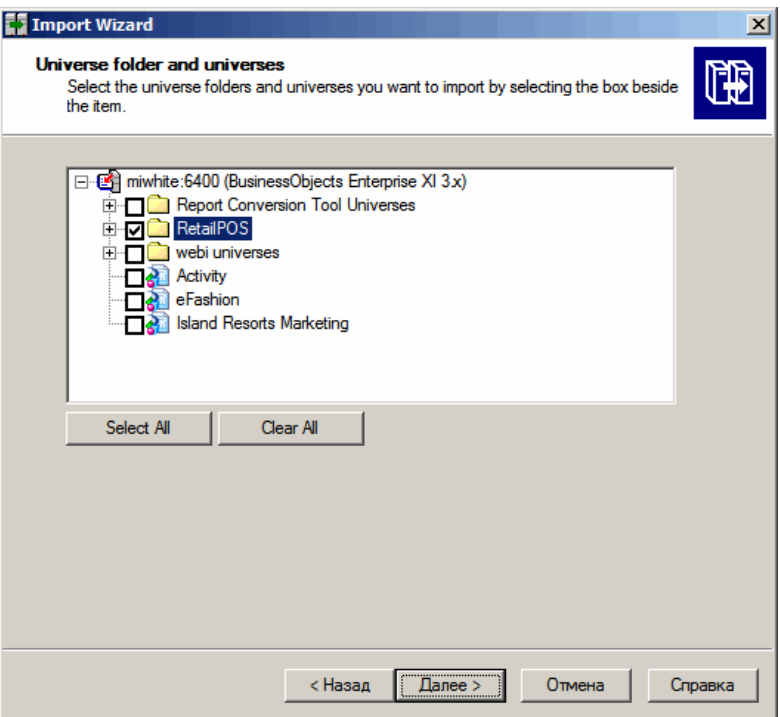

7 На странице **Параметры импорта для публикаций** выберите параметр Не импортировать получателей.

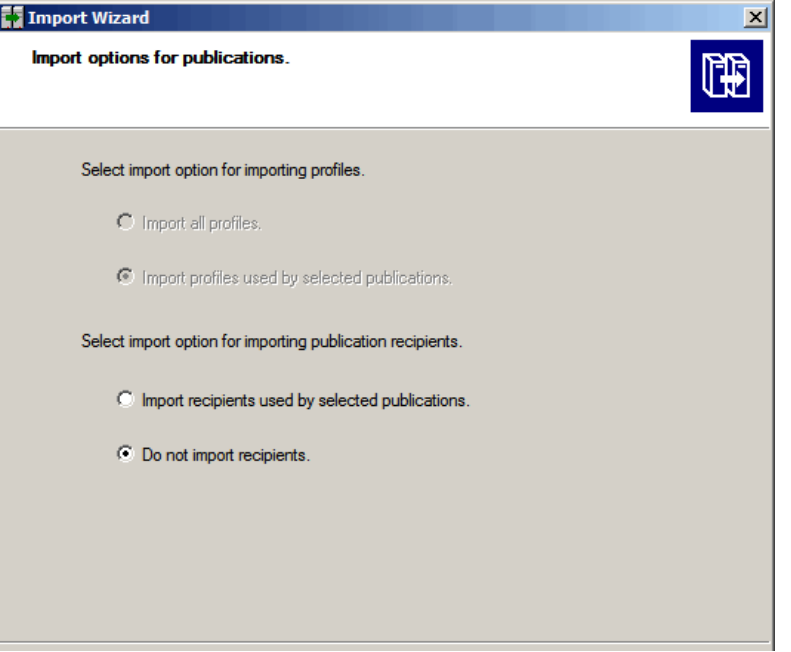

Отобразится страница **Импорт готов**. Чтобы импортировать Universe, нажмите кнопку **Готово**.

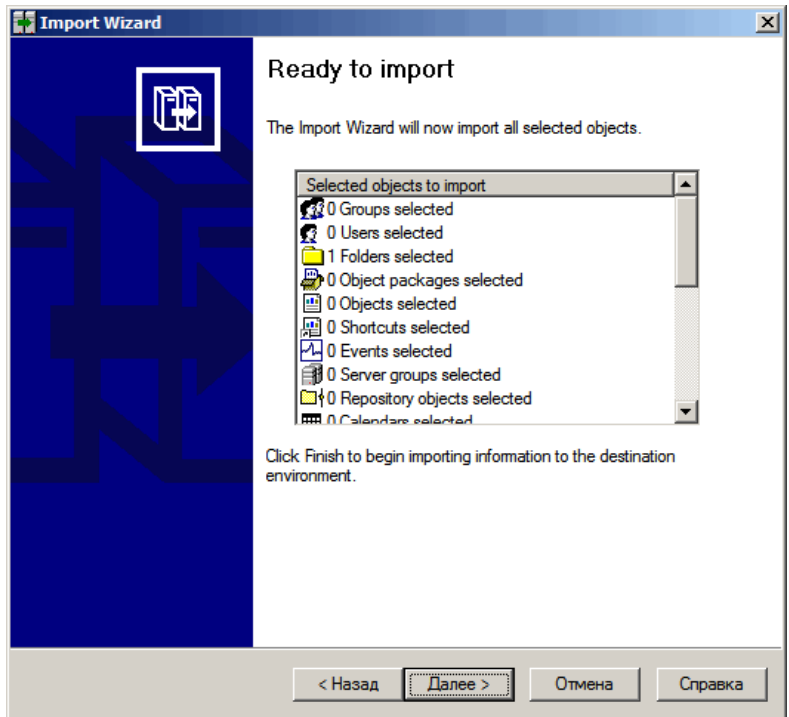

# <span id="page-34-0"></span>Создание XML-файла манифеста

XML-файл манифеста содержит определение файла BIAR, который вы импортировали в предыдущем этапе для использования в СРС.

Чтобы создать XML-файл манифеста с помощью СРС, выполните следующие действия:

• Воспользуйтесь командой cd для перехода в следующий каталог:

```
%CDE HOME%\workspace\RetailPOS\RetailPOSReporting manifest template.x
ml
```
• Выполните следующую команду:

ant **createManifestTemplate**

XML-файл манифеста с именем RetailPOS\_Reporting.xml создается в папке <CDE\_HOME>/workspace/RetailPOS/RetailPOSReporting.ap/source

См. для справки образец XML-файла манифеста для компонента **RetailPOSReporting** в указанной ниже папке.

%CDE\_HOME%\samples\

### <span id="page-34-1"></span>Использование СРС для создания пакета компонента «Отчеты»

Чтобы создать пакет компонента «Отчеты» с помощью СРС, выполните следующие действия:

1 Воспользуйтесь командой cd для перехода в следующий каталог:

%CDE\_HOME%\workspace\RetailPOS\RetailPOSReporting.ap

2 Выполните следующую команду:

ant.

Пакет компонента «Отчеты» создается с именем RetailPOSReporting.ap в следующей папке:

%CDE HOME%/workspace/RetailPOS/RetailPOS.ap/dist

- Перейдите в папку %CDE HOME%/workspace/RetailPOS/RetailPOS.ap/dist  $3<sup>1</sup>$
- $\overline{4}$ Скопируйте RetailPOSReporting.ap в папку %PMDB HOME%\packages\RetailPOS

# <span id="page-35-0"></span>Установка пакета компонента «Отчеты»

Для установки компонентов пакета содержимого в SHR используется диспетчер развертывания пользовательского интерфейса администрирования платформы РМDВ.

См. указания по установке компонентов пакета содержимого в Руководстве по установке и настройке HP Service Health Reporter.

После установки пакета компонента «Отчеты» можно проверить потоки рабочих процессов на административной консоли и просмотреть отчеты в интерфейсе SAP BusinessObjects InfoView. См. разделы Проверка потоков рабочих процессов на административной консоли íà ñòð. 21 и Просмотр отчетов в интерфейсе SAP BusinessObjects InfoView íà ñòð. 30.

# <span id="page-36-1"></span><span id="page-36-0"></span>4 Создание пакета компонента ETL

В этой главе описаны этапы создания пакета компонента ETL, предназначенного для имеющегося пакета компонента «Сфера деятельности» пакета содержимого RetailPOS.

Создание пакета компонента ETL включает следующие этапы:

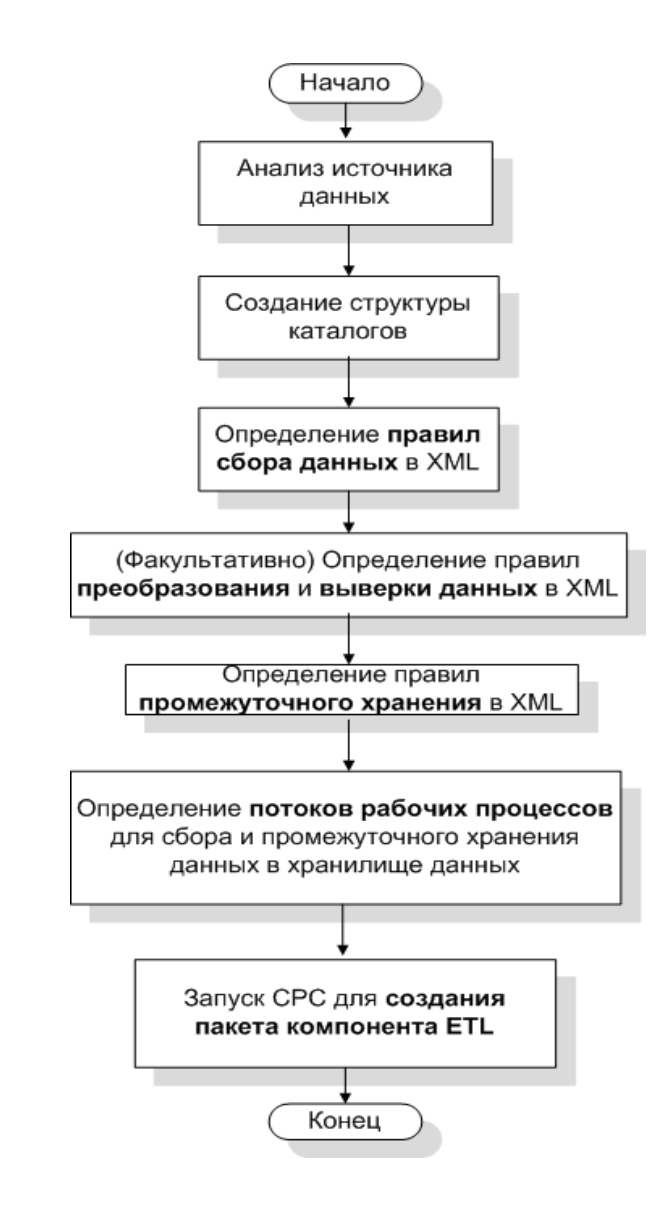

В этой главе не приводится описание выверки данных.

## <span id="page-37-0"></span>Предварительное условие

#### Создание и установка пакета компонента «Сфера деятельности»

Выполните действия, описанные в разделе Создание и установка компонента «Сфера деятельности» і à ñòð. 15, для создания модели сферы деятельности и используйте СРС для создания пакета компонента «Сфера деятельности».

#### <span id="page-37-1"></span>Анализ источника данных

Как описано в главе «Архитектура и разработка пакетов содержимого», прежде чем приступить к созданию компонента ETL, необходимо указать источник данных, который содержит метрики, пригодные для ввода в модель данных сферы деятельности.

В данном руководстве в качестве источника данных рассматривается простая база данных, создаваемая с использованием программы PostgreSQL и содержащая данные, пригодные для ввода в модель данных пакета содержимого RetailPOS. На носителе SHR имеются образцы файлов и сценариев для создания базы данных и загрузки данных в таблицы. В разделе Приложение: создание источника данных для компонента ETL описано, как создать базу данных PostgreSQL, таблицы базы данных и вставить данные в таблицы.

#### <span id="page-37-2"></span>Создание структуры каталогов

Чтобы создать структуру каталогов для исходных файлов компонента ETL, введите в командной строке и выполните следующую команду:

<каталог установки>\CDE\bin>CreateCPFolders.bat -package RetailPOS -subpackage RetailPOSETL -type etl

Здесь:

- <каталог установки> это каталог, где вы установили программу SHR;
- RetailPOS имя разрабатываемого вами пакета содержимого;
- RetailPOSETL ИМЯ КОМПОНЕНТА ETL В ПАКЕТЕ СОДЕРЖИМОГО RetailPOS.

Каталог будет содержать шаблоны программы SHR, которые вы будете использовать для создания исходных файлов компонента ETL.

SHR содержит образцы исходных файлов для пакета содержимого пункта розничной торговли, которые размещены в указанной ниже папке. Эти файлы можно использовать для справки при создании своего собственного пакета содержимого.

%CDE HOME%\samples\RetailPOS Demo Content Pack\Source\

# <span id="page-37-3"></span>Определение политики сбора данных в XML

Для сбора данных из таблиц базы данных retailpos необходимо определить политику сбора данных в XML. Используйте шаблон политики сбора данных DB collection template.xml, который находится в следующей папке:

<CDE HOME>/workspace/RetailPOS/RetailPOSETL.ap/source/etl/collection/

См. для справки образец RetailPOS DB Collection Policy. xml в следующей папке:

%CDE HOME%\samples\RetailPOS Demo Content Pack\Source\RetailPOS\RetailPO SETL.ap\source\etl\collection\

Чтобы ознакомиться с содержимым образца XML-файла с политикой сбора данных, нажмите в этом документе PDF на значке **Вложения: просмотр вложенных файлов** и выберите файл RetailPOS\_DB\_Collection\_Policy.xml. Дважды щелкните, чтобы открыть файл XML в окне браузера.

## <span id="page-38-0"></span>Определение правил преобразования данных

Определите правила преобразования данных в файле XML с помощью шаблона, который находится в папке <CDE\_HOME>/workspace/RetailPOS/RetailPOSETL.ap/source/ etl/transformation/RetailPOS\_transformation.xml

В примере с пунктом розничной торговли правило преобразования данных используется для добавления названия города, области, страны и почтового индекса в столбец адреса и для использования пробела в качестве разделителя значений столбцов в файлах .csv.

См. для справки образец RetailPOS transformation.xml в папке %CDE HOME%\samples\RetailPOS Demo Content Pack\RetailPOS\RetailPOSETL.ap

Чтобы ознакомиться с содержимым образца XML-файла с правилом преобразования данных, нажмите в этом документе PDF на значке **Вложения: просмотр вложенных файлов** и выберите файл RetailPOS\_transformation.xml. Дважды щелкните, чтобы открыть файл XML в окне браузера.

## <span id="page-38-1"></span>Определение правил промежуточного хранения

Правила промежуточного хранения, указанные в файлах XML, используются для сопоставления имен столбцов в исходных файлах .csv с именами столбцов в соответствующих физических таблицах базы данных, называемых таблицами промежуточного хранения. Используйте шаблон правил промежуточного хранения, который находится в папке RetailPOS\RetailPOSDomain.ap\source\stagerule\_templates, для записи XML-файлов с правилами промежуточного хранения для каждого измерения: товар, продажи и магазин.

См. для справки образцы XML-файлов с правилом промежуточного хранения в папке %CDE\_HOME%\samples\RetailPOS\_Demo\_Content\_Pack\source\RetailPOS\RetailPO SETL.ap\source\orchestration\stream\_definitions

Чтобы ознакомиться с содержимым образцов XML-файлов с правилом промежуточного хранения, нажмите в этом документе PDF на значке **Вложения: просмотр вложенных файлов** и выберите следующие файлы:

- Stage\_product\_stagerule.xml правило промежуточного хранения данных о товарах;
- Stage retail sales stagerule.xml правило промежуточного хранения данных о продажах;
- Stage store stagerule.xml правило промежуточного хранения данных о магазине.

Дважды щелкните для открытия файлов XML в окне браузера.

# <span id="page-39-0"></span>Определение потоков рабочих процессов

Потоки рабочих процессов, определенные в файлах XML, используются для сбора данных из файлов .csv и их промежуточного хранения в хранилище данных.

Используйте шаблон потоков рабочих процессов, который находится в папке <CDE HOME>/ workspace/RetailPOS/RetailPOSETL.ap/ source\orchestration\stream definitions, для записи XML-файлов потоков рабочих процессов - по одному файлу для каждого измерения: товар, продажи и магазин.

См. для справки образцы XML-файлов с потоками рабочих процессов в папке %CDE HOME%\samples\RetailPOS Demo Content Pack\RetailPOS\RetailPOSDomain .ap\source\orchestration\stream definitions

Чтобы ознакомиться с содержимым образцов XML-файлов с потоками рабочих процессов ETL, нажмите в этом документе PDF на значке Вложения: просмотр вложенных файлов и выберите следующие файлы:

- Dimension Product ETL stream.xml XML-notok рабочих процессов для измерения «Товар»;
- Dimension Store ETL stream.xml XML-поток рабочих процессов для измерения  $\bullet$ «Магазин»;
- Fact Retail Sales ETL stream.xml XML-поток рабочих процессов для фактов.

Дважды щелкните для открытия файлов XML в окне браузера.

# <span id="page-39-1"></span>Создание компонента ETL

Чтобы создать пакет компонента ETL с помощью СРС, выполните следующие действия:

Воспользуйтесь командой cd для перехода в следующий каталог:  $\mathbf{1}$ 

%CDE HOME%\workspace\RetailPOS\RetailPOSETL.ap

2 Выполните следующую команду:

ant.

Пакет компонента ETL создается в следующем каталоге:

<CDE HOME>/workspace/RetailPOS/RetailPOSETL.ap\dist

- $\mathbf{R}$ Перейдите в каталог %CDE HOME%/workspace/RetailPOS/RetailPOSETL.ap\dist
- Скопируйте пакет содержимого RetailPOS в папку \*РМDВ HOME\*\packages. Таким  $\overline{A}$ образом пакет становится доступен для установки в диспетчере развертывания на административной консоли.

# <span id="page-39-2"></span>Установка компонента ETL

Для установки пакетов компонентов пакета содержимого в SHR используется диспетчер развертывания, доступный на административной консоли. Используйте диспетчер развертывания для установки пакета компонента ETL - в примере с пунктом розничной торговли этот пакет называется RetailPOSETL.

См. указания по установке компонентов пакета содержимого с помошью диспетчера развертывания в Руководстве по установке и настройке HP Service Health Reporter.

# <span id="page-40-1"></span><span id="page-40-0"></span>Работа с компонентом ETL

# Настройка универсальной базы данных

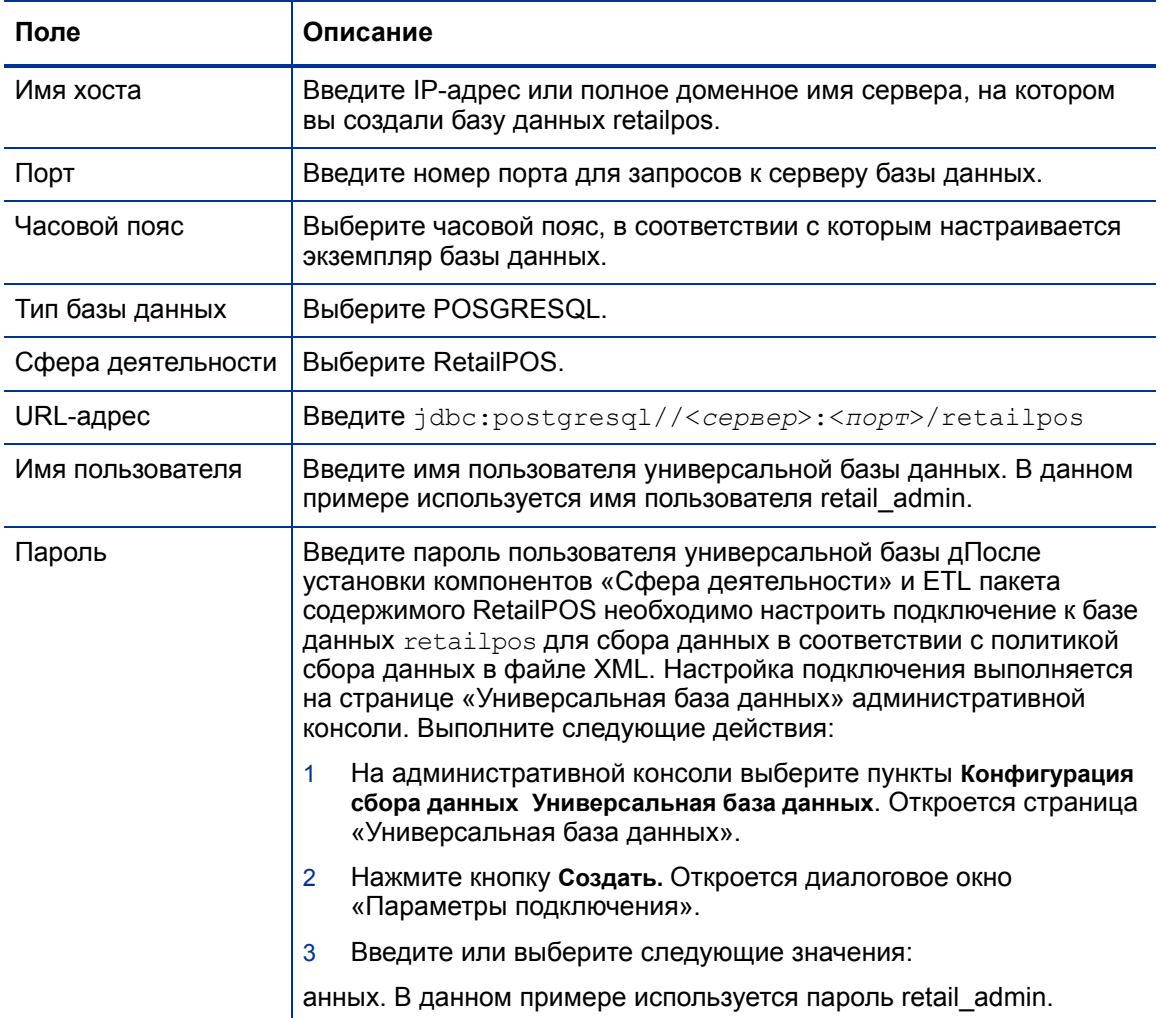

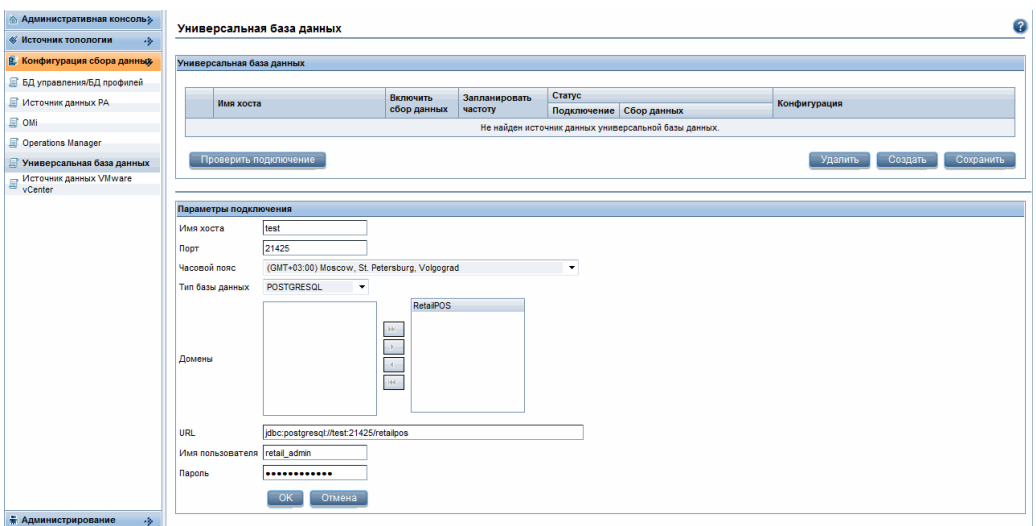

### <span id="page-41-0"></span>Проверка компонента ETL

После установки пакета компонента ETL и запуска службы HP\_PMDB\_Platform\_Timer необходимо войти в пользовательский интерфейс администрирования, чтобы проверить статус потоков рабочих процессов компонента ETL. Выполните следующие действия:

- 1 В пользовательском интерфейсе администрирования выберите пункты **Внутренний мониторинг** > **Обработка данных**.
- 2 На вкладке **Сведения о потоках** просмотрите статус потоков пакета содержимого RetailPOSETL. В случае успешного завершения у всех потоков будет указан статус OK.

В примере с пунктом розничной торговли компонент ETL содержит следующие потоки рабочих процессов, при этом каждый поток содержит один или несколько этапов.

- Поток рабочих процессов RetailPOSETL@Retail Sales ETL используется для перемещения фактов о продажах в таблицы промежуточного хранения.
- Поток рабочих процессов  $\text{RetailPOSETL@Product}$  ETL используется для перемещения измерения товара в таблицы промежуточного хранения.
- Поток рабочих процессов RetailPOSETL@Store\_ETL используется для перемещения измерения магазина в таблицы промежуточного хранения.
- Поток рабочих процессов RetailPOSETL@Promotion ETL используется для перемещения измерения рекламной акции в таблицы промежуточного хранения.

Как показано на приведенном ниже изображении, успешное завершение потоков обозначается зеленым цветом.

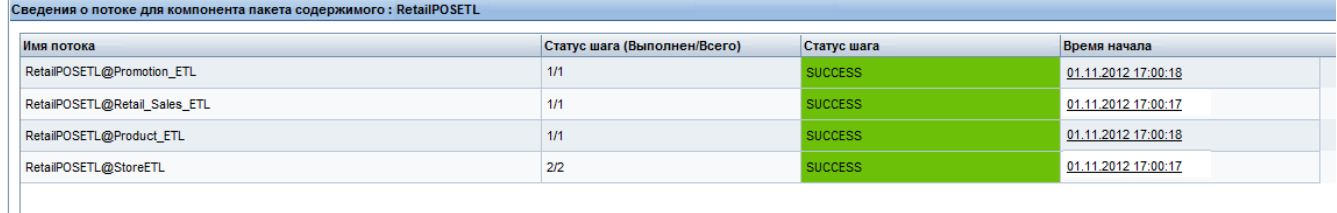

### <span id="page-41-1"></span>Просмотр отчетов

После установки пакетов компонентов «Сфера деятельности» и «Отчеты» и загрузки данных в хранилище данных отчет отображается в интерфейсе SAP BusinessObjects InfoView. См. раздел Просмотр отчетов в интерфейсе [SAP BusinessObjects InfoView íà](#page-29-2)  [ñòð. 30](#page-29-2).

# <span id="page-42-1"></span><span id="page-42-0"></span> $\mathsf{A}$ Приложение: создание источника данных для компонента ETL

Для создания примера базы данных PostgreSQL в SHR используются следующие файлы и сценарии:

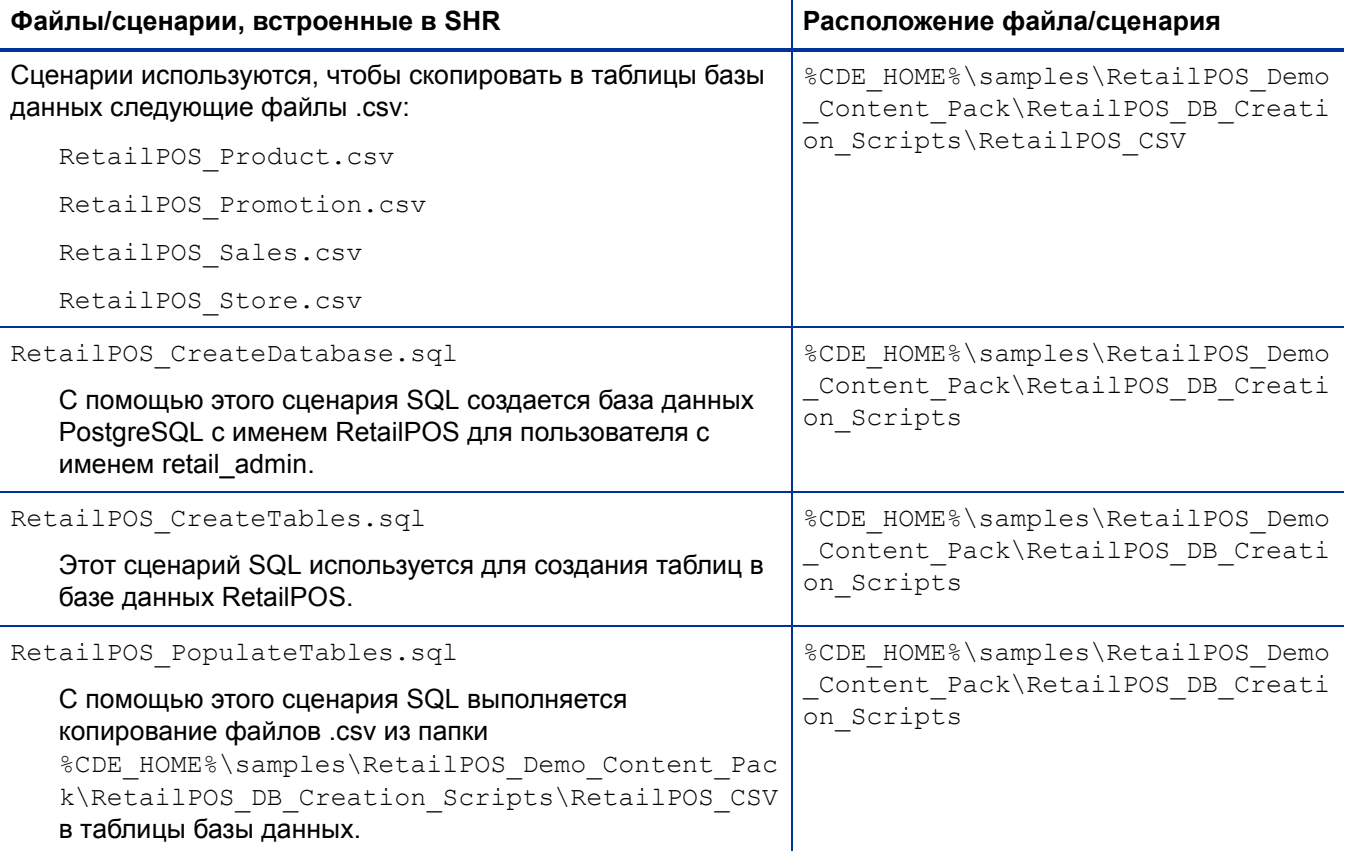

Предварительные условия. Прежде чем приступить к созданию базы данных PostgreSQL, выполните следующие действия:

- Загрузите и установите программное обеспечение PostgreSQL с веб-сайта http://  $\mathbf{1}$ www.postgresql.org/. PostgreSQL можно установить в любой системе, необязательно там, где установлено приложение SHR.
- Скопируйте следующие файлы на диск С:\ в системе, где вы установили PostgreSQL.  $2^{\circ}$ 
	- RetailPOS CSV
	- RetailPOS CreateDatabase.sql
	- RetailPOS CreateTables.sql
	- RetailPOS PopulateTables.sql

# <span id="page-43-0"></span>Создание базы данных PostgreSQL

Чтобы создать базу данных с именем RetailPOS, выполните следующие действия:

- $\mathbf{1}$ Выполните вход от имени администратора в систему, где установлена программа PostgreSQI.
- Запустите программу pgAdmin III программного обеспечения PostgreSQL.  $\overline{2}$
- 3 Подключитесь к пользователю по умолчанию postgre, используя заданный пароль.

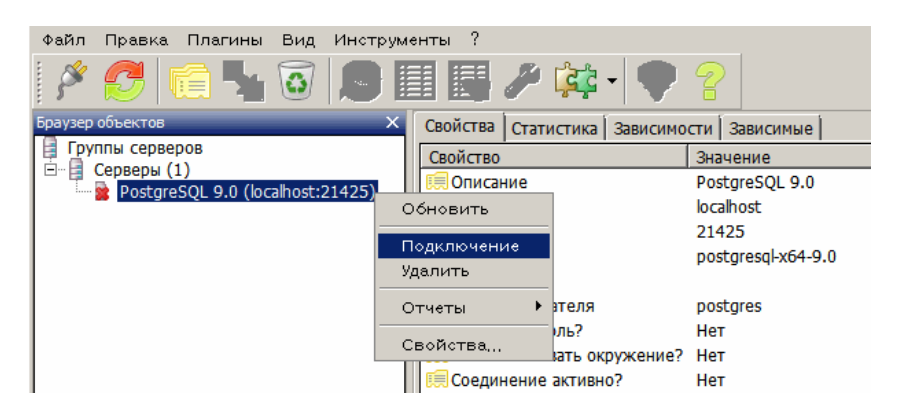

В окне Object browser показаны базы данных, доступные пользователю postgre.

- В окне редактора SQL-запросов выберите пункты Файл Открыть. Перейдите в папку на 4 диске С:\, в которую вы скопировали сценарий RetailPOS CreateDatabase.sql, и нажмите кнопку Открыть.
- 5 Hажмите Execute pgScript для запуска сценария RetailPOS CreateDatabase.sql.

С помощью этого сценария создаются база данных retailpos и ее владелец пользователь retail admin.

6 Закройте редактор SQL-запросов и нажмите Refresh.

База данных retailpos с пользователем retail\_admin отобразятся в окне Object browser.

## <span id="page-43-1"></span>Создание таблиц базы данных

Чтобы создать таблицы в базе данных retailpos, выполните следующие действия:

- В окне Object browser выберите retailpos из списка баз данных и откройте редактор  $\mathbf{1}$ SQL-запросов.
- $\overline{2}$ В окне редактора SQL-запросов выберите пункты Файл Открыть. Перейдите в папку на диске C:\, в которую вы скопировали сценарий RetailPOS CreateTables.sql, и нажмите кнопку Открыть.
- $3<sup>1</sup>$ Haжмите Execute pgScript для запуска сценария RetailPOS CreateTables.sql.

Будут созданы следующие таблицы, как показано на приведенном ниже рисунке:

- retailpos.product
- retailpos.store
- retailpos.promotion
- retailpos.sales

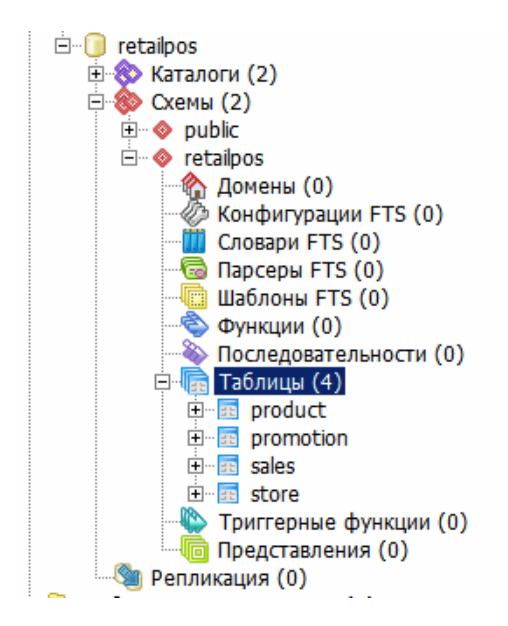

# <span id="page-44-0"></span>Вставка данных в базу данных

Чтобы вставить данные из файлов .csv в таблицы, выполните следующие действия:

- 1 В окне редактора SQL-запросов выберите пункты **Файл Открыть**. Перейдите в папку на диске C:\, в которую вы скопировали сценарий RetailPOS\_PopulateTables.sql, и нажмите кнопку **Открыть**.
- 2 Нажмите **Execute pgScript** для запуска сценария RetailPOS\_PopulateTables.sql.

С помощью этого сценария файлы .csv вставляются из файла RetailPOS\_CSV в таблицы базы данных.

#### <span id="page-46-0"></span>Выверка

Выверка данных представляет собой метод установления связей между данными фактов и соответствующими данными измерений.

#### Загрузка

Процесс загрузки данных из таблиц промежуточного хранения в таблицы хранилища данных.

#### Компонент «Отчеты»

Компонент «Отчеты» содержит отчеты и системы Universe Web Intelligence программы SAP BusinessObjects.

#### Компонент «Сфера деятельности»

Компонент «Сфера деятельности» пакета содержимого определяет модель данных той области деятельности, о которой составляется отчетность, а также логику обработки этих данных. Компонент «Сфера деятельности» не зависит от источника собираемых данных.

#### **Компонент ETL**

Компонент ETL пакета содержимого зависит от источника данных: он определяет сбор данных из указанного источника данных.

#### Модель данных

Модель данных — это схематическая диаграмма, на которой показаны отношения между таблицами измерений (в которых имеются атрибуты) и таблицами фактов (в которых имеются показатели).

#### Пакет содержимого

Пакеты содержимого — это киоски данных, развернутые на платформе базы данных управления производительностью SHR. Пакеты содержимого обеспечивают сбор, хранение, обработку и создание отчетов на основе данных на платформе. Пакет содержимого состоит из трех компонентов: сфера деятельности, ETL и отчеты.

#### Политика сбора данных

Политика сбора данных написана на языке XML и предназначена для определения метрик, собираемых программой-сборщиком из указанного источника данных.

#### Преобразование

Преобразование данных - это дополнительный этап очистки собранных данных в соответствии с требованиями осуществляемой деятельности.

#### **Потоки рабочих процессов**

Потоки рабочих процессов, включенные в пакет содержимого, используются для определения и управления движением данных от одного этапа к другому.

#### **Промежуточное хранение**

Промежуточное хранение — это процесс переноса собранных, преобразованных и выверенных данных в таблицы промежуточного хранения.

#### **СРС**

СРС представляет собой набор содержащихся в SHR инструментов, предназначенных для создания пакетов содержимого.

# <span id="page-48-0"></span>Нам важно ваше мнение!

Если в этой системе настроен почтовый клиент, щелкните

Send Email

ſ I

Если почтовый клиент отсутствует, скопируйте приведенный ниже текст в новое сообщение в почтовом веб-клиенте и отправьте его по адресу **docfeedback@hp.com**.

**Наименование и версия продукта**: HP Service Health Reporter 9.20

**Название документа**: «Руководство по разработке содержимого и началу работы»

**Отзыв**:

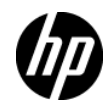